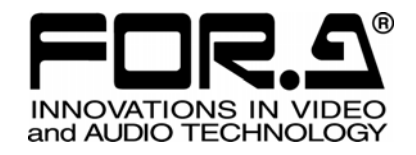

\*S

# 取扱説明書

## MBP-100SX Series

ベースバンドコンバータ Baseband Converter S/N 12890164 - Higher

## MBP-100SX16G MBP-100SX64G MBP-100SX128G MBP-100SX256G

3<sup>rd</sup> Edition

株式会社 朋栄

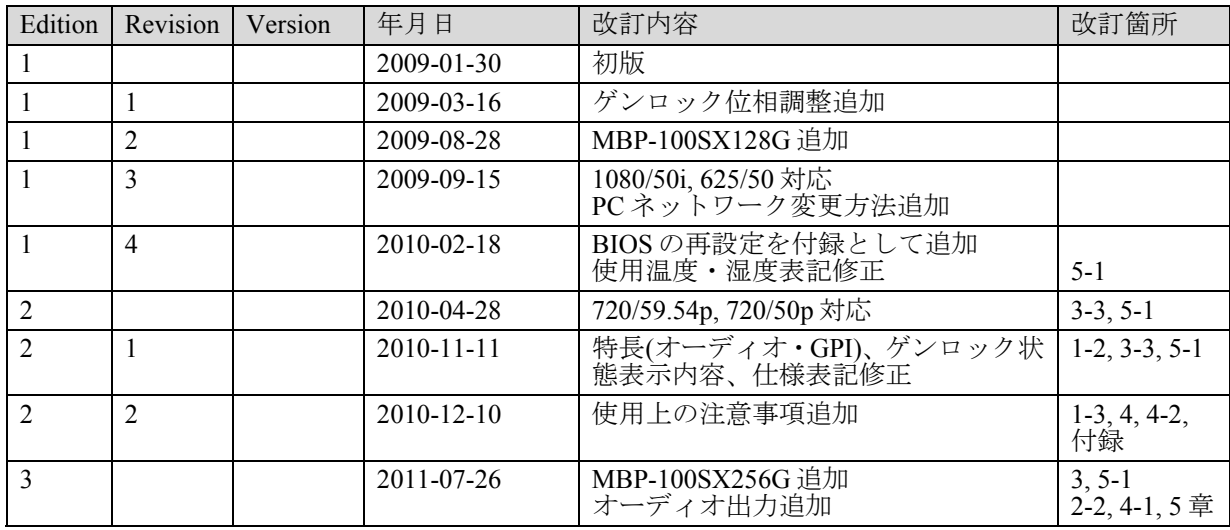

## 使用上の注意

安全に正しくお使いいただくために必ずお守りください。

## [電源電圧・電源コード]

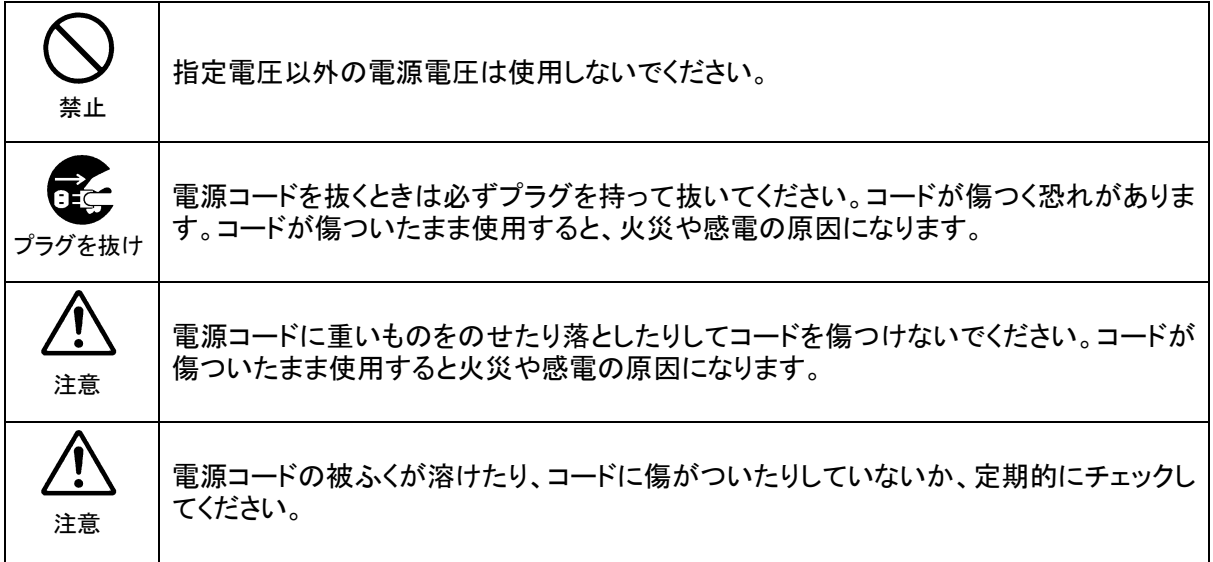

[設置]

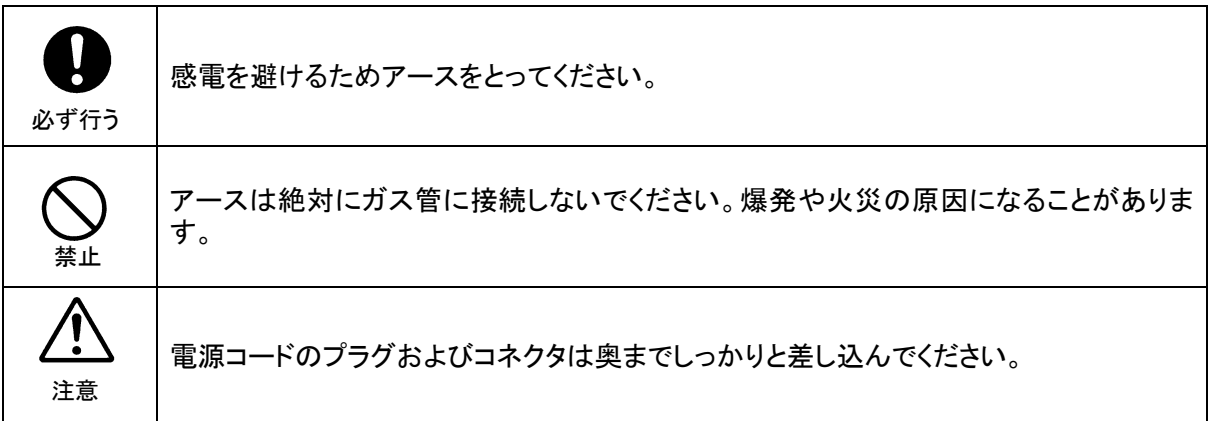

## [内部の設定変更が必要なとき]

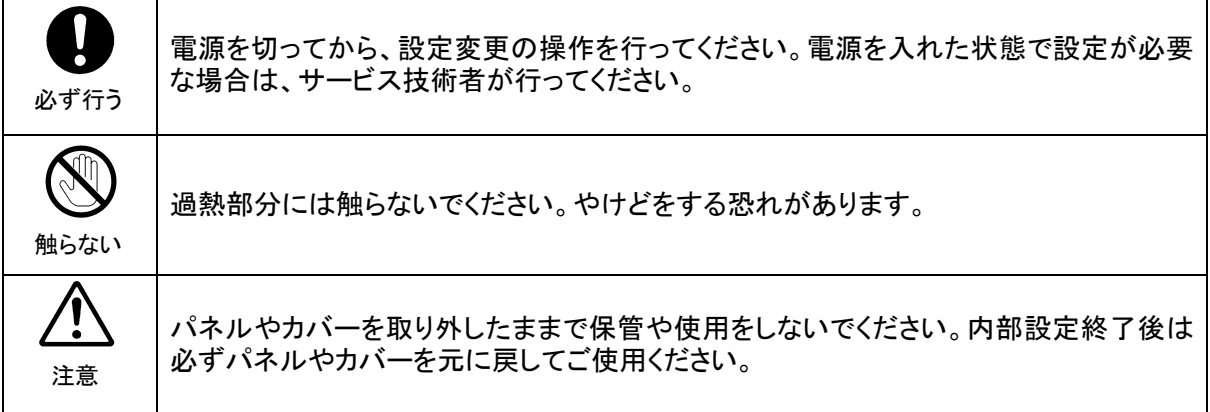

#### [使用環境・使用方法]

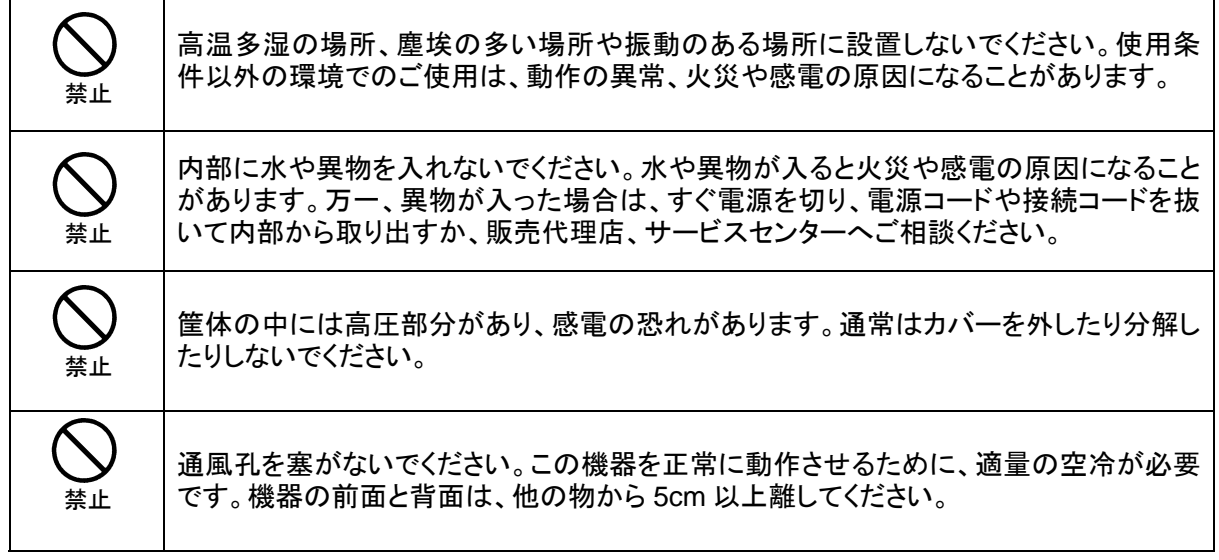

[運搬・移動]

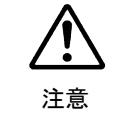

運搬時などに外部から強い衝撃を与えないように注意してください。機器が故障すること があります。機器を他の場所へ移動するときは、専用の梱包材をご使用ください。

#### [異常時の処置]

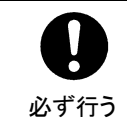

電源が入らない、異臭がする、異常な音が聞こえるときは、内部に異常が発生している 恐れがあります。すぐに電源を切り、販売代理店、サービスセンターまでご連絡くださ い。

#### [ラック取付金具、アース端子、ゴム足の取り付け]

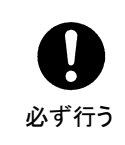

ラック取付金具、アース端子、ゴム足を取り付ける場合は、必ず付属の専用部品および 付属のネジを使用し、それ以外のものは使用しないでください。内部の電気回路や部品 に接触し、故障の原因になります。また、ゴム足付きの製品の場合は、ゴム足を取り外 した後にネジだけをネジ穴に挿入することは絶対にお止めください。

#### [消耗部品]

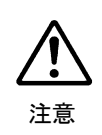

消耗部品が使用されている機器では、定期的に消耗部品を交換してください。消耗部 品・交換期間の詳しい内容については、取扱説明書の最後にある仕様でご確認くださ い。なお、消耗部品は使用環境で寿命が大きく変わりますので、早めの交換をお願いい たします。消耗部品の交換については、販売代理店へお問い合わせください。

## 開梱および確認

このたびは、MBP-100SX シリーズベースバンドコンバータをお買い上げ頂きまして、誠にあり がとうございます。本製品を正しくご使用して頂くために、この取扱説明書をよくお読みくださ い。また、本書はお読みになった後も大切に保管してください。

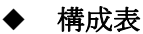

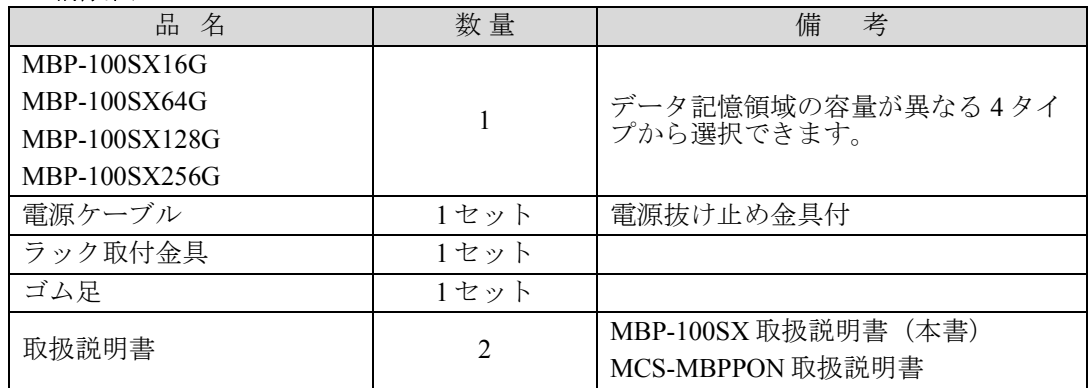

※ MBP-100SX 制御に使用するモニタ、キーボード、マウスは別売りです。

注意 MBP-100SX の電源切断後再び電源を入れるときは、必ず **<sup>10</sup>** 秒以上待って から電源を入れてください。

#### 確認

もし、品物に損傷があった場合は、直ちに運送業者にご連絡ください。品物に不足があった 場合や、品物が間違っている場合は、販売代理店までご連絡ください。 MBP-100SX シリーズは、下図のように型番シールを機器背面に貼付してモデルタイプを区 別しています。ご注文のモデルタイプと相違ないかどうかご確認ください。

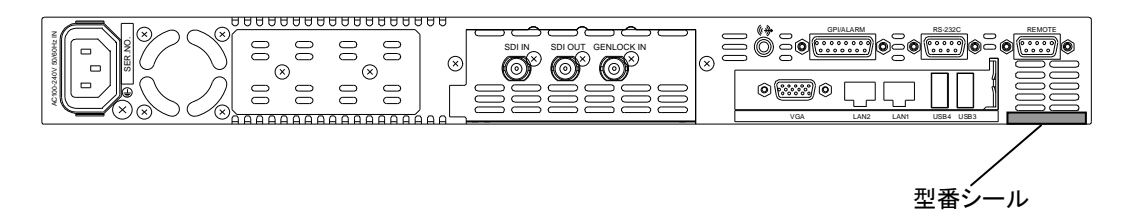

#### 登録商標

Microsoft Windows ® XP Embedded オペレーティングシステムは米国 Microsoft Corporation の 登録商標です。

#### ラック取付け

本製品は EIA 標準規格です。ラックに取り付ける場合は、専用取付金具を使って取り付けて ください。

## 目次

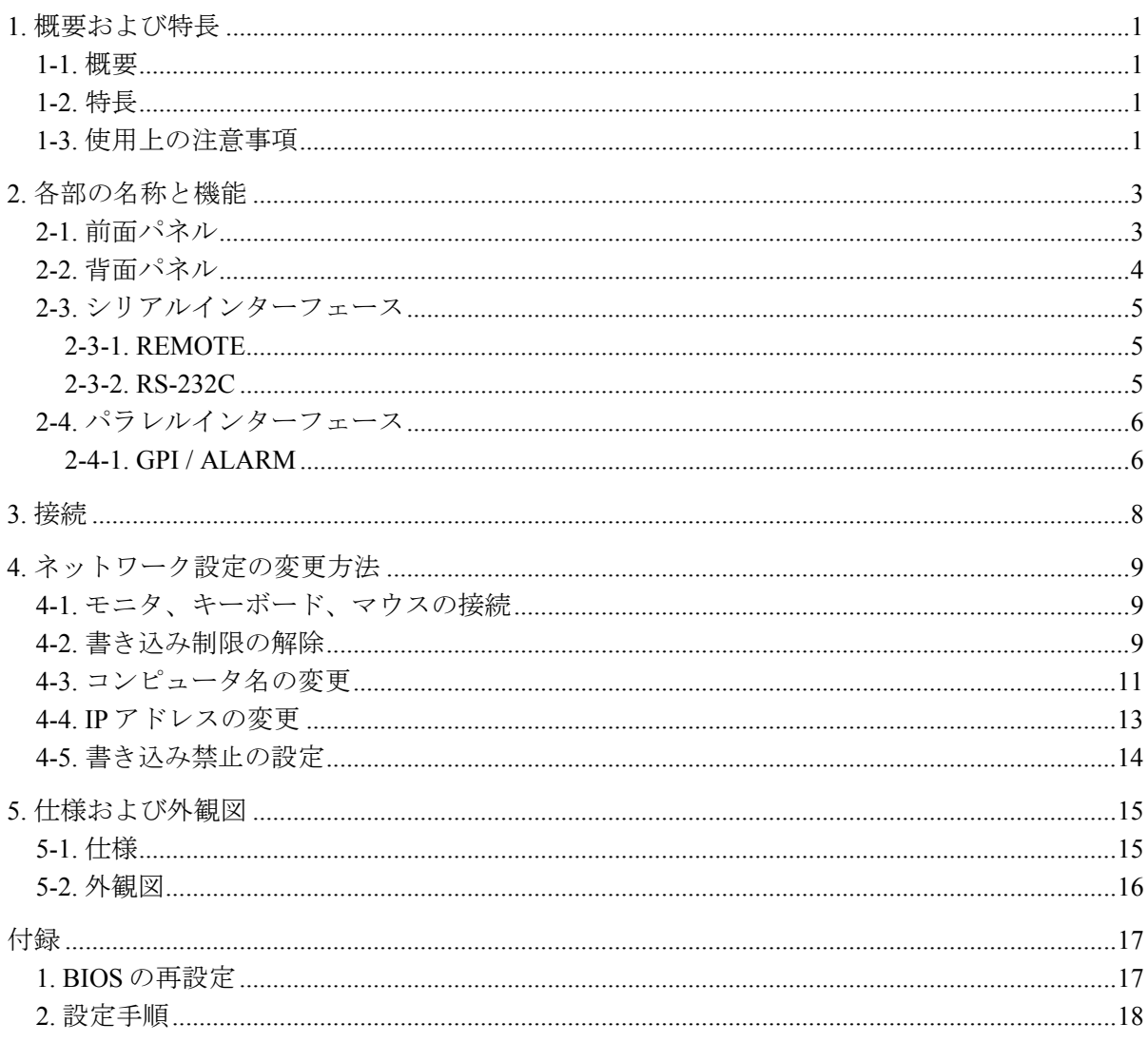

## 1. 概要および特長

#### 1-1. 概要

ベースバンドコンバータ MBP-100SX は、MXF (XDCAM) ファイルと HD/SD-SDI 信号の相互 変換が可能なコンバータです。SSD (Solid State Drive) の搭載により、安定した再生環境を提 供します。ネットワーク経由による高速データ転送もサポートしています。

## 1-2. 特長

- > HD/SD-SDI 信号を入力し、MXF ファイルへリアルタイムに変換することが可能
- > 本体内に SSD を搭載。MXF ファイル再生装置として単体で利用可能
- > MXF ファイル形式は XDCAM フォーマットに対応
- > ハードウェアによる安定したコーデック処理
- > EIA 1RUのコンパクトな筐体サイズ
- > エンベッデッドオーディオに対応(最大8チャネル※)
- > 雷源 OFF 時、OS のログアウトやシャットダウン操作が不要、安定運用を実現
- > VTR プロトコル (RS-422) による外部制御が可能
- > GPI による外部制御

※オーディオの最大チャネル数、量子化ビット数は MXF 形式により異なります。

#### 1-3. 使用上の注意事項

本製品を使用する際には以下の点に注意してください。

- 本製品は書き込み保護(EWF)を有効にした状態でご使用ください。 書き込み保護(EWF)を無効にした状態で電源の ON/OFF を行った場合、ファイルが 破損する可能性があります。
- 128GB モデルは Windows のシャットダウンで終了してください。 シャットダウン後にフロントパネルの電源スイッチを OFF にしてください。 Windowsのシャットダウンをせずにフロントパネルの電源スイッチをOFFにした場合、 ファイルが破損する可能性があります
	- ※ 次に起動する際は、フロントパネルの電源スイッチ OFF 後 10 秒以上待ってから ON にしてください。
- 本製品は C ドライブの書き込み保護をしています。 C ドライブへのフォルダ作成、データ作成等のデータ書き込みは行わないでください。 C ドライブへの書き込みを行った場合、稀に Windows がハングアップする可能性があ ります。
- 書き込み保護の有効/無効によらず、デスクトップへのファイル書き込みは行うことが できません。

デスクトップへのデータ書き込みを行おうとした場合、次のような警告が表示されます。

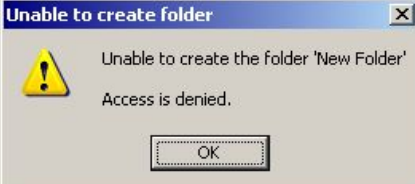

● 本製品は Windows XP Embedded を使用しており、本製品用にOSをカスタマイズしてい ます。 指定されたアプリケーション以外はインストールしないでください。

## 2. 各部の名称と機能

2-1. 前面パネル

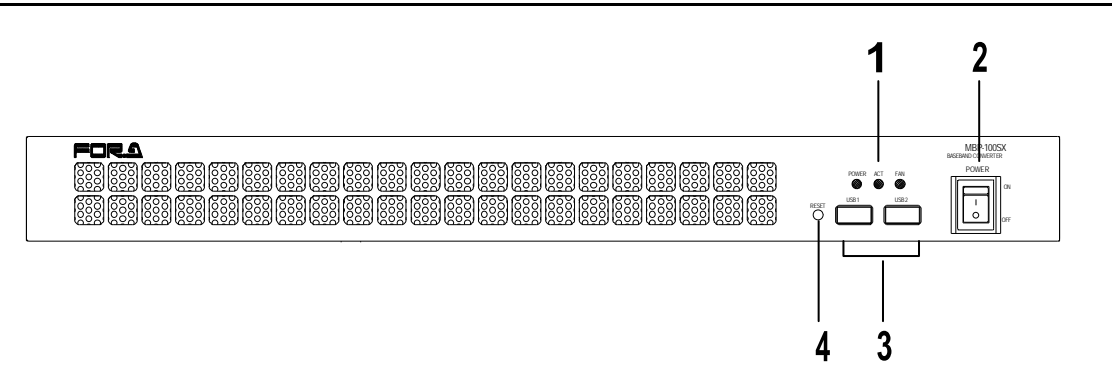

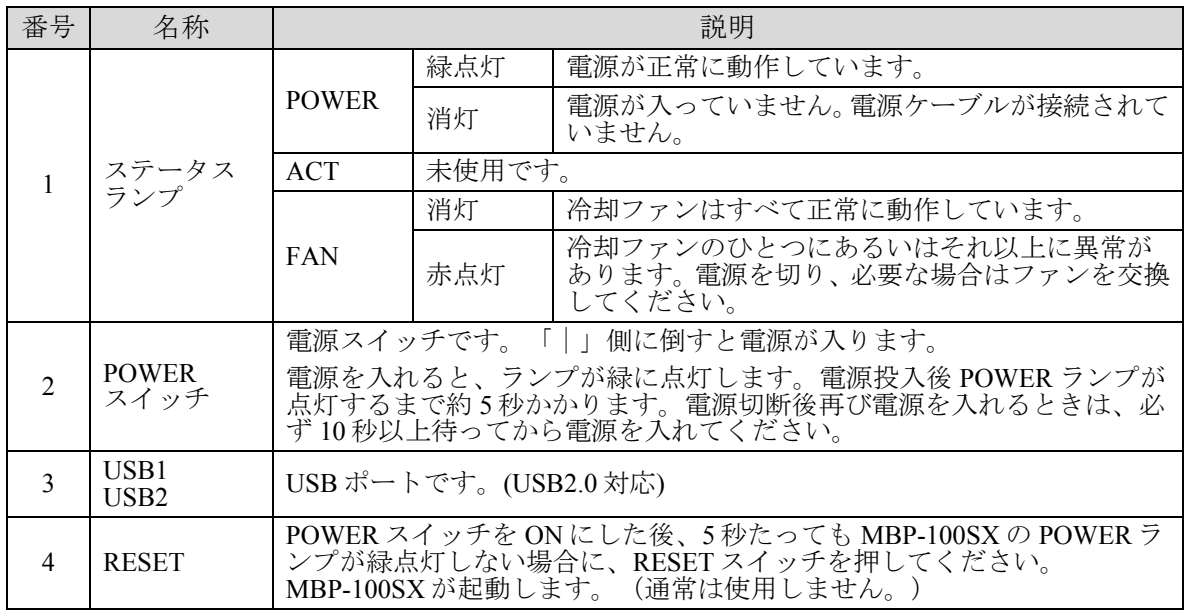

注意 FAN ランプが赤点灯しているときは、冷却ファンに異常があります。機器の電源 を落とし、販売代理店へご連絡ください。

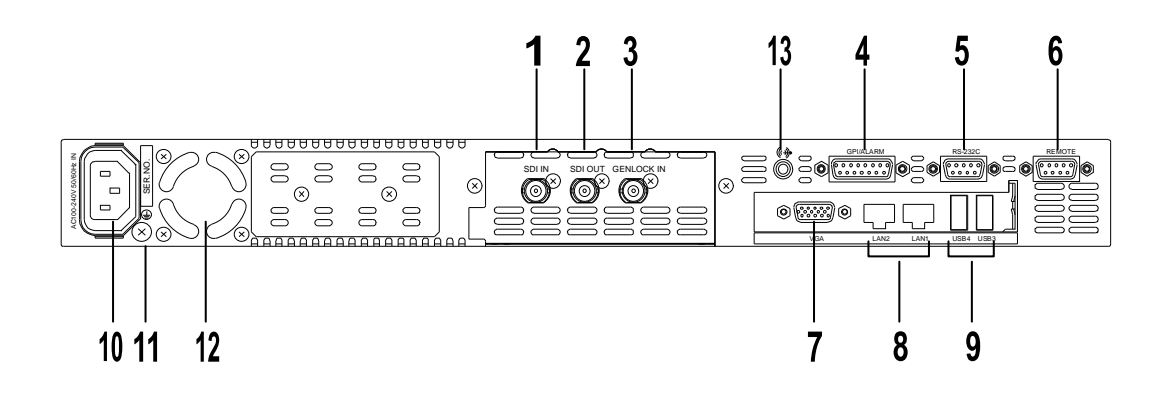

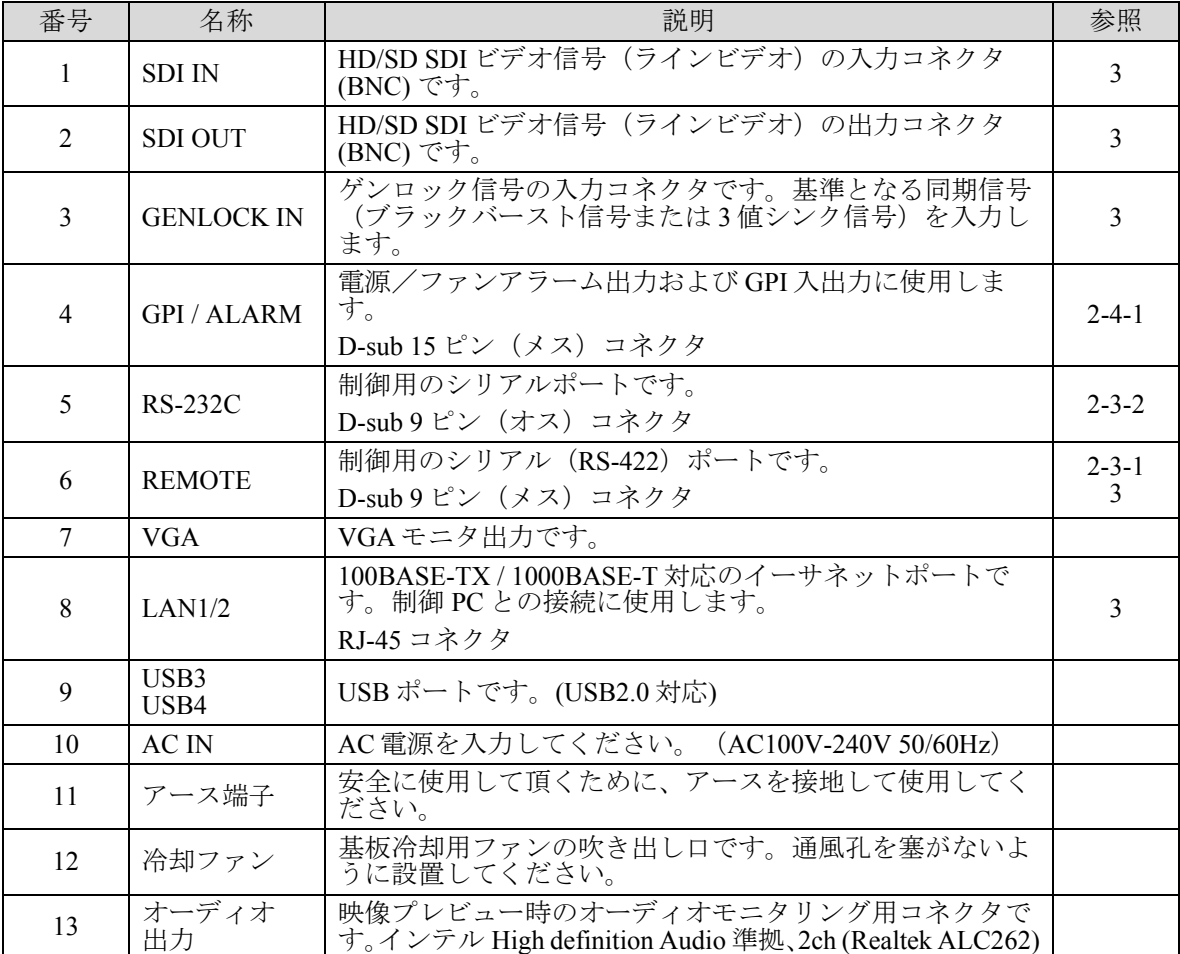

2-3-1. REMOTE

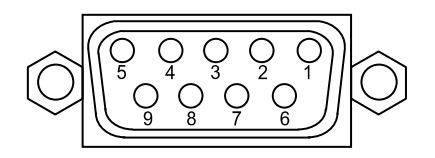

D-sub 9 ピン、メス、 インチネジタイプ

#### ◆ コネクタ端子配列表

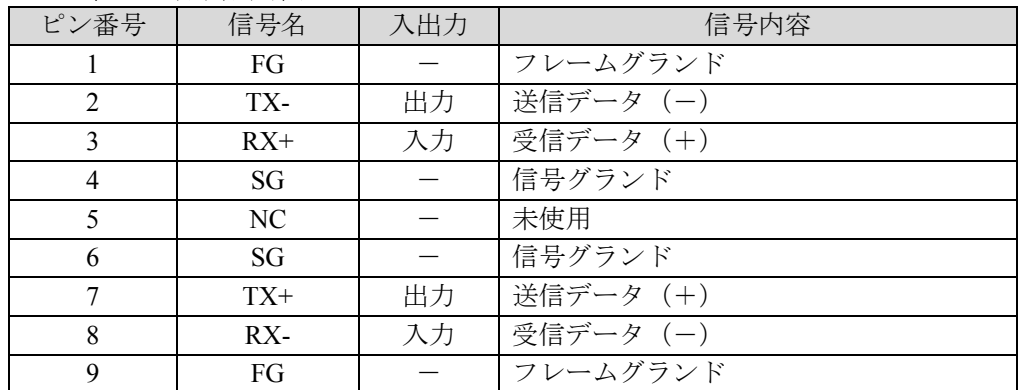

#### 2-3-2. RS-232C

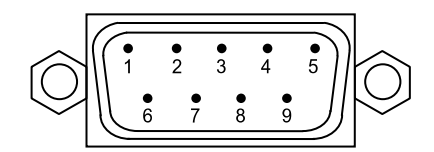

D-sub 9 ピン、オス、 インチネジタイプ

#### ◆ コネクタ端子配列表

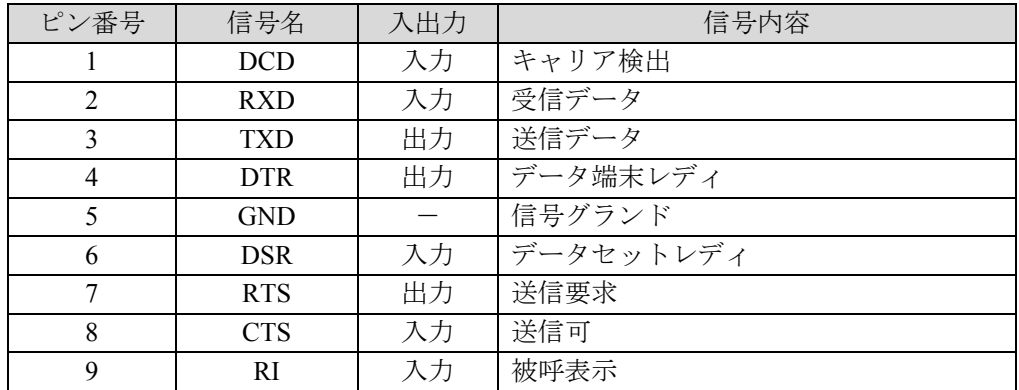

#### 2-4-1. GPI / ALARM

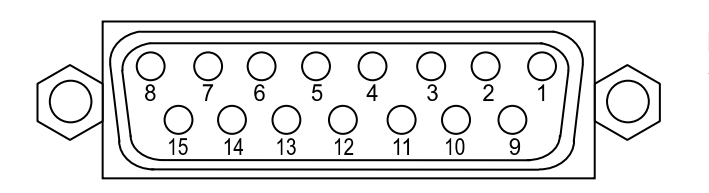

D-sub 15 ピン、メス、 インチネジタイプ

#### コネクタ端子配列表

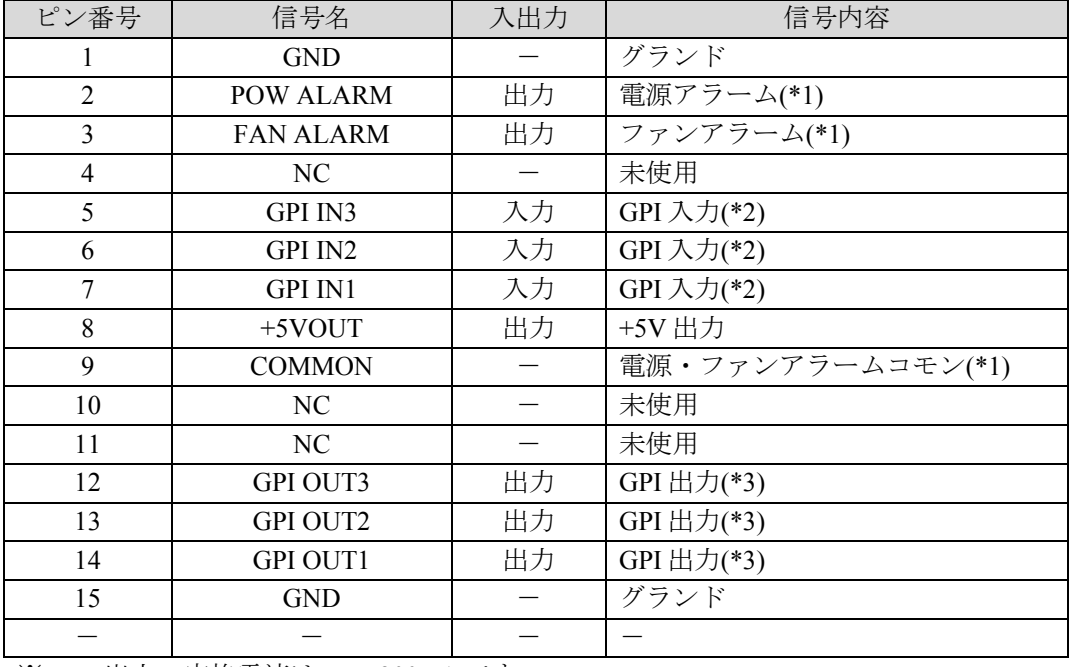

※ +5V 出力の定格電流は Max 200mA です。

(\*1) 下記「アラーム出力回路」参照

(\*2) 次ページ「GPI 入力回路」参照

(\*3) 次ページ「GPI 出力回路」参照

#### アラーム出力回路

アラーム出力はリレー接点方式です。次のように動作します。

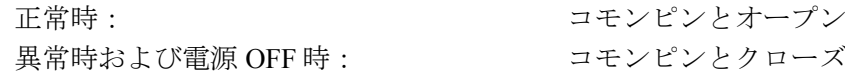

ピン 9 は電源アラーム・ファンアラーム共通のコモンピンです。 リレー出力の各端子の最大定格は、DC30V、0.5A です。

アラーム出力

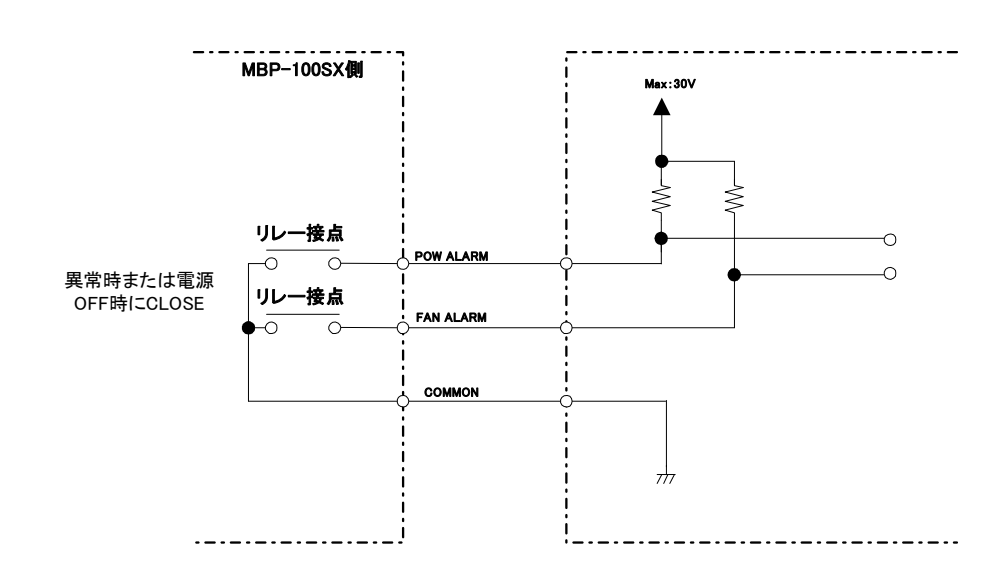

#### **GPI** 入力回路

GPI 入力は次のように動作します。

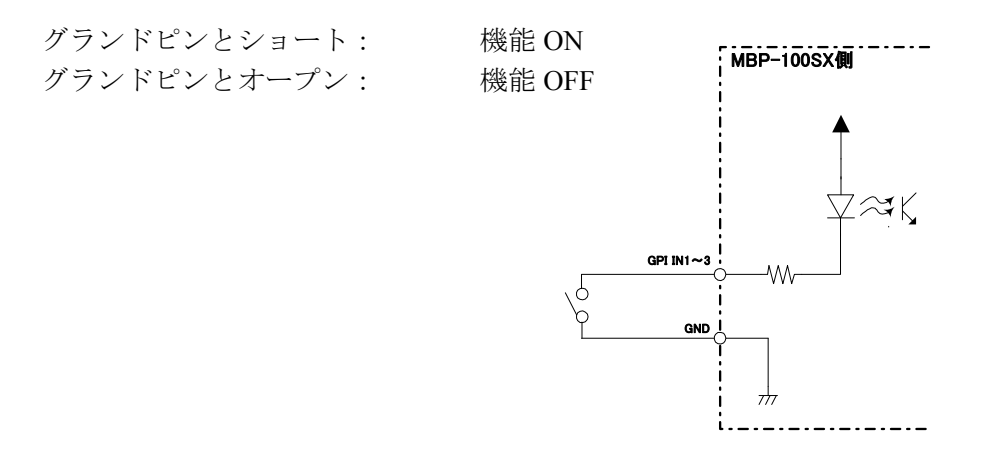

#### **GPI** 出力回路

GPI 出力はオープンコレクタ出力です。 外部電源を使用する場合は、12V 以下でご使用ください。 また、GPI OUT の各ピンとも、20mA 以下でご使用ください。

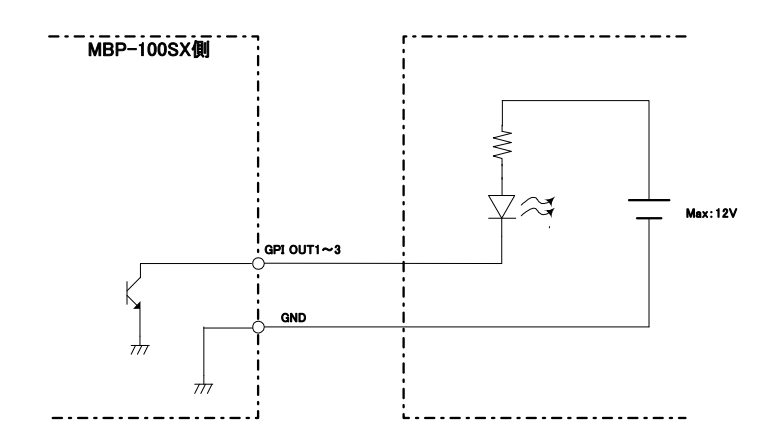

## 3. 接続

下図のシステム例を参照して、システムの機器を接続してください。 VTR から入力した HD/SD-SDI 信号を MXF ファイル (XDCAM) に変換し、内蔵 SSD に保存し ます。別途、LAN接続したPCにインストールした制御ソフトウェアによりGUI操作ができます。

#### プロセスイメージ

SDI IN から入力した信号を MXF ファイルにキャプチャします。

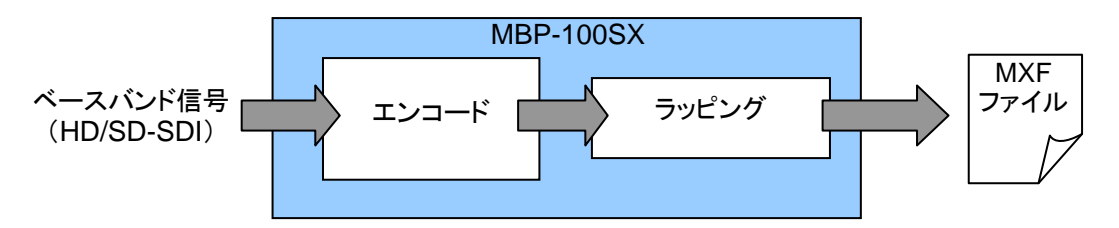

MXF ファイルを変換して SDI OUT から出力します。

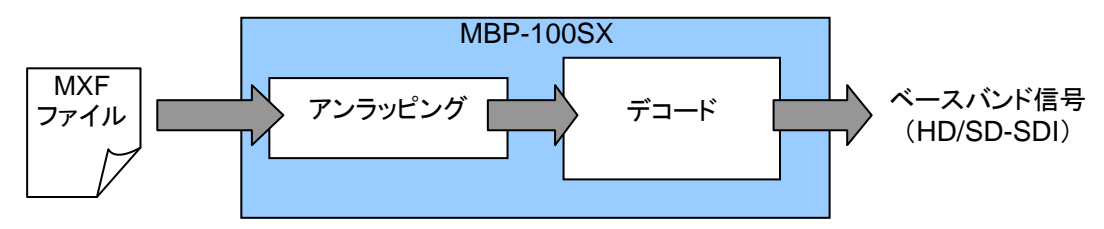

接続例

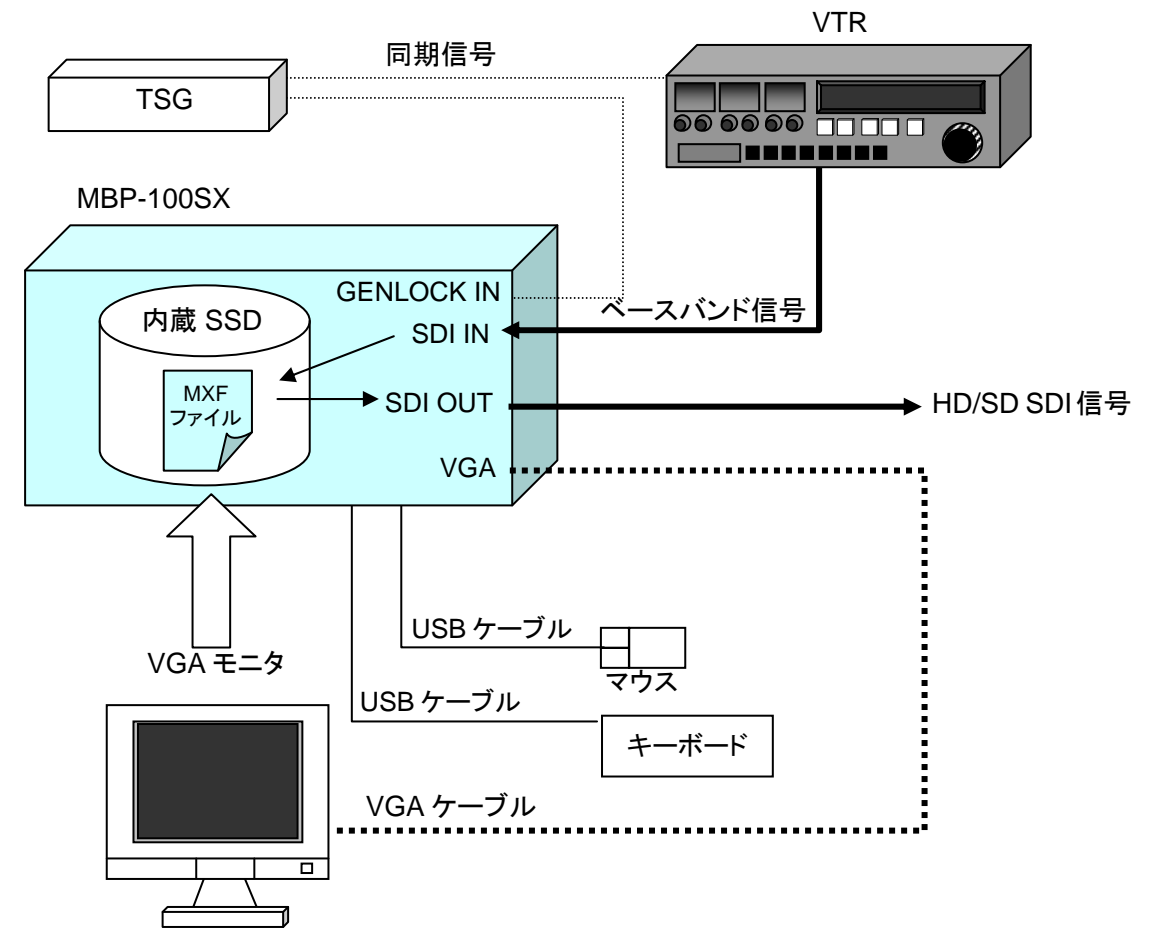

## 4. ネットワーク設定の変更方法

MBP-100SX には Windows オペレーションシステム (Microsoft Windows XP Embedded) がインス トールされています。MBP-100SX をネットワークに接続してご使用になる場合、お客様の環境 に合わせて、ネットワークの設定を変更しなければならない場合がございます。そのようなとき のために、この章では、「コンピュータ名の変更」、「IP アドレスの変更」の手順を説明します。

MBP-100SX はシャットダウン操作なしで機器の電源の ON/OFF を行うため、C ドライブ を書き込み禁止にしています。「コンピュータ名の変更」、「IP アドレスの変更」を行 う場合は、C ドライブの書き込み禁止を解除する必要があります。

### 4-1. モニタ、キーボード、マウスの接続

MBP-100SX の設定を変更するために、下図のように VGA モニタ、マウス、キーボードを接 続します。(VGA モニタ、マウス、キーボードは別売りです。)

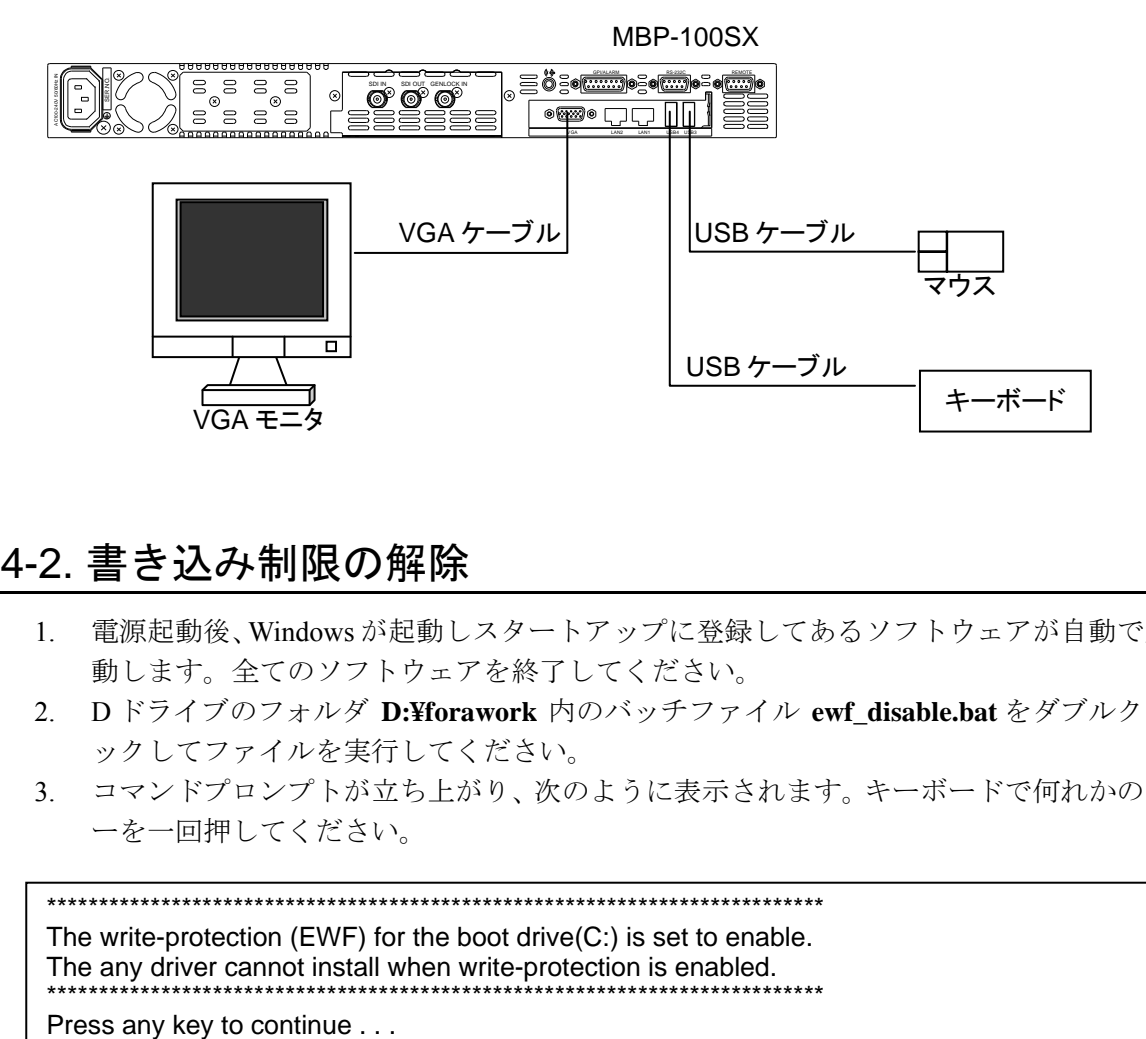

### 4-2. 書き込み制限の解除

- 1. 電源起動後、Windows が起動しスタートアップに登録してあるソフトウェアが自動で起 動します。全てのソフトウェアを終了してください。
- 2. D ドライブのフォルダ **D:¥forawork** 内のバッチファイル **ewf\_disable.bat** をダブルクリ ックしてファイルを実行してください。
- 3. コマンドプロンプトが立ち上がり、次のように表示されます。キーボードで何れかのキ ーを一回押してください。

\*\*\*\*\*\*\*\*\*\*\*\*\*\*\*\*\*\*\*\*\*\*\*\*\*\*\*\*\*\*\*\*\*\*\*\*\*\*\*\*\*\*\*\*\*\*\*\*\*\*\*\*\*\*\*\*\*\*\*\*\*\*\*\*\*\*\*\*\*\*\*\*\*\*\* The write-protection (EWF) for the boot drive(C:) is set to enable. The any driver cannot install when write-protection is enabled. \*\*\*\*\*\*\*\*\*\*\*\*\*\*\*\*\*\*\*\*\*\*\*\*\*\*\*\*\*\*\*\*\*\*\*\*\*\*\*\*\*\*\*\*\*\*\*\*\*\*\*\*\*\*\*\*\*\*\*\*\*\*\*\*\*\*\*\*\*\*\*\*\*\*\* 4. 次のような表示があらわれます。Boot Command が **DISABLE** になっていることを確認 し、何れかのキーを一回押してください。Windows が自動で再起動します。

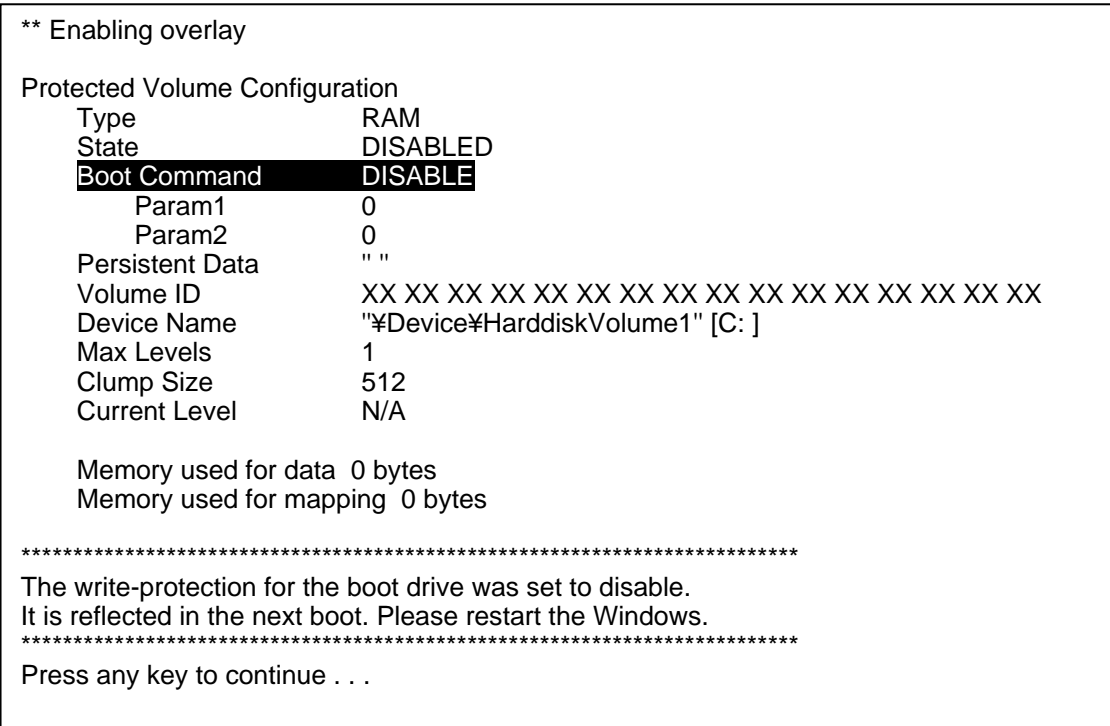

5. 再起動後、スタートアップに登録してあるソフトウェアが自動で起動します。全てのソ フトウェアを終了してください。

以上で、各種設定、インストールのための準備は完了です。

注意 書き込み制限を解除した場合は、必ずシャットダウン操作を行って終了してく ださい。シャットダウン操作を行わないとデータが破損する恐れがあります。

## 4-3. コンピュータ名の変更

- 1. マイコンピュータを右クリックし、プロパティ**(R)**をクリックします。
- 2. 下図のようなダイアログが表示されますので、変更**(C)**をクリックします。

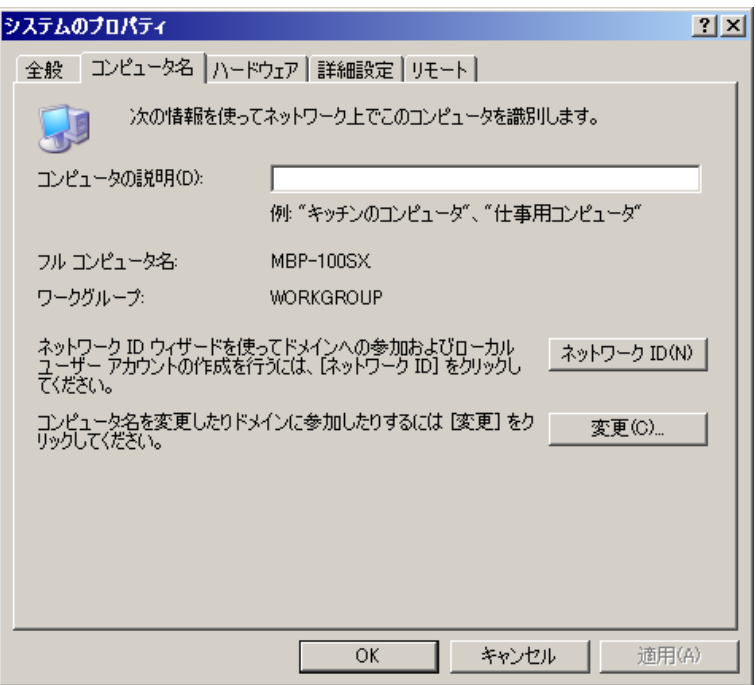

3. コンピュータ名**(C)**に変更したいコンピュータ名を入力し、**OK** をクリックします。

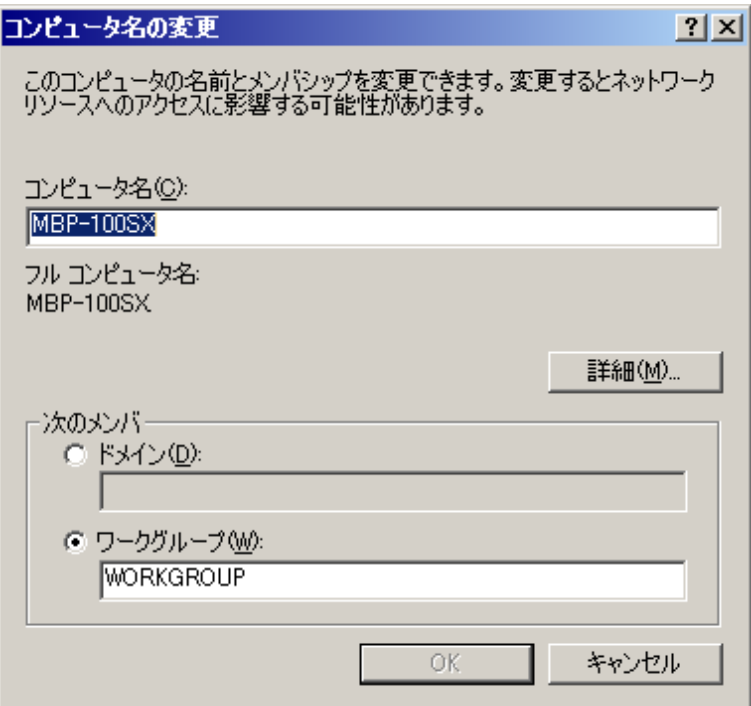

4. 変更確認のダイアログが表示されますので、**OK** をクリックします。

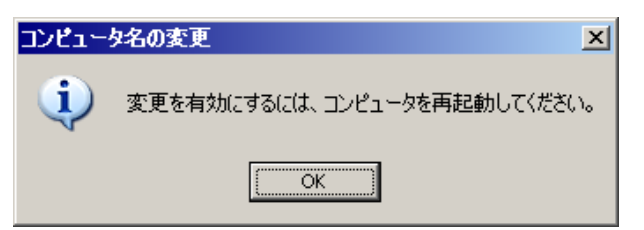

- 5. 3.のダイアログに戻ります。**OK** をクリックしてください。
- 6. 下図のようなダイアログが表示されます。他に設定の変更を続ける場合はいいえ**(N)**を、 完了している場合ははい**(Y)**をクリックしてください。はい**(Y)**をクリックすると、PC が自動的に再起動します。

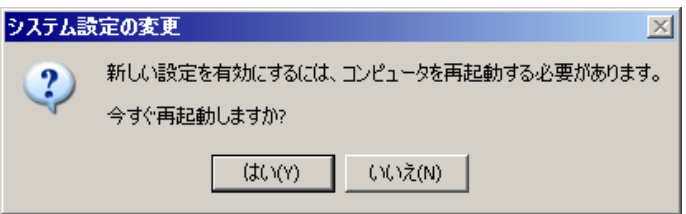

## 4-4. IP アドレスの変更

- 1. マイネットワークを右クリックし、プロパティ**(R)**をクリックします。
- 2. **LAN1** を右クリックし、プロパティ**(R)**をクリックします。

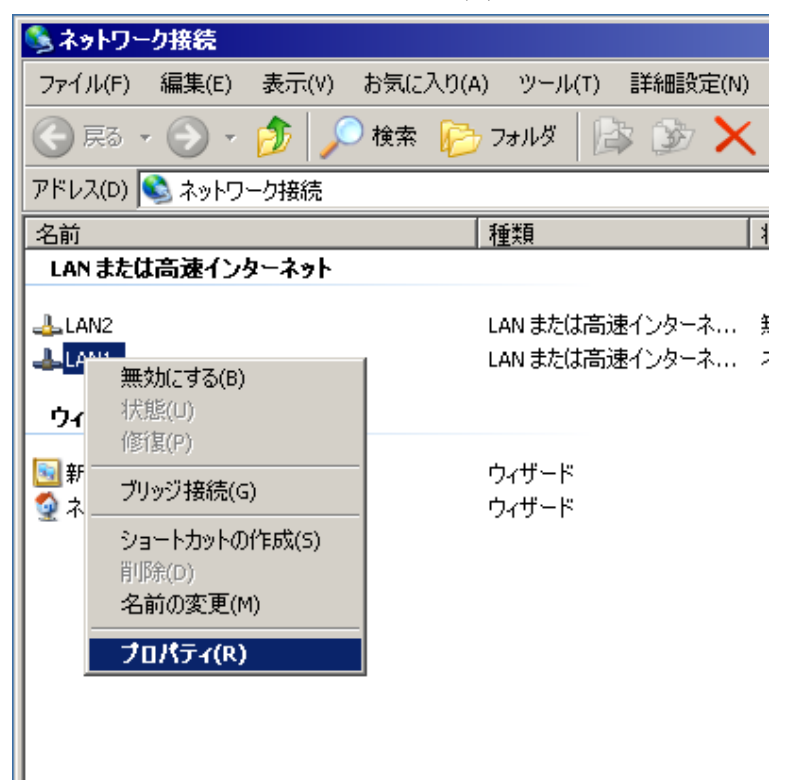

3. 下図のようなダイアログが表示されますので、**Internet Protocol(TCP/IP)** をダブルクリ ックします。

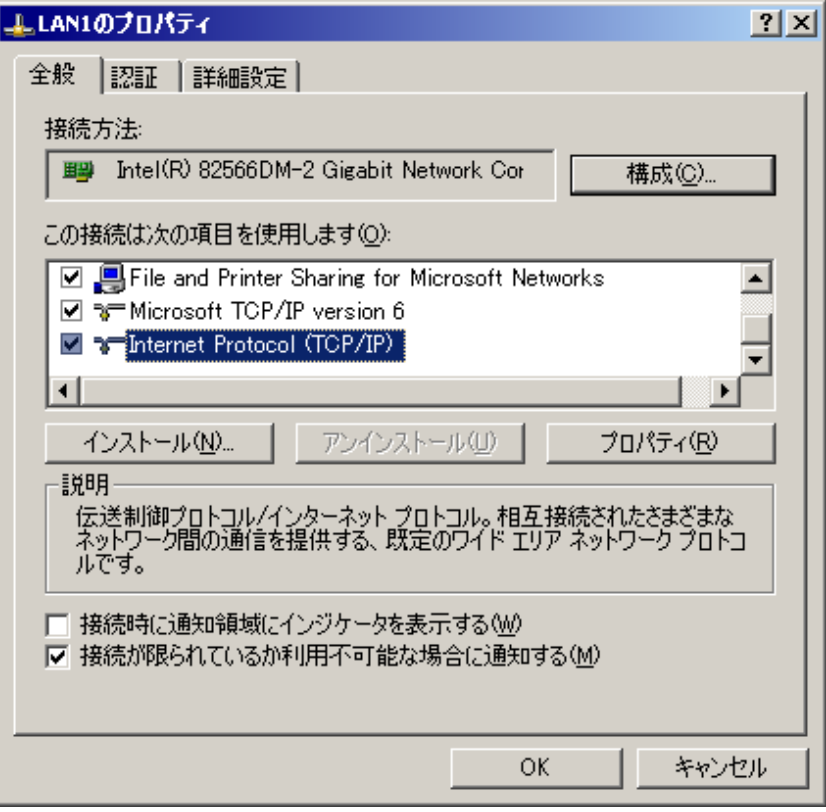

4. ご使用の環境に合わせて、IP アドレス、サブネットマスク等を入力し、**OK** をクリック します。

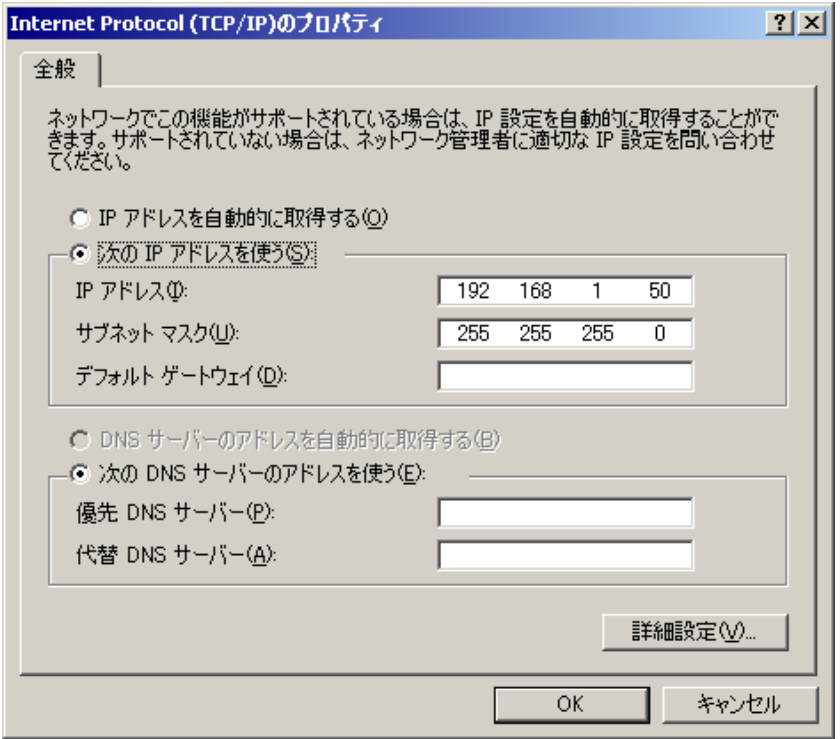

5. 3.のダイアログに戻ります。**OK** をクリックしてください。

同様の方法でタッチパネルドライバもインストールすることができます。

#### 4-5. 書き込み禁止の設定

設定変更やインストールが全て終わった後は、下記のように、必ず書き込み禁止の設定を行 ってください。

- 1. Dドライブのフォルダ **D:¥forawork** 内のバッチファイル **ewf\_enable.bat**をダブルクリッ クしてファイルを実行してください。
- 2. コマンドプロンプトが立ち上がります。キーボードの何れかのキーを押してください。
- 3. Boot Command が **ENABLE** になっていることを確認してください。何れかのキーを一 回押してください。Windows が自動で再起動します。(「4-2. 書き込み制限の解除」参 照)

再起動後は C ドライブの書き込みが禁止になります。

## 5. 仕様および外観図

#### 5-1. 仕様 ビデオフォーマット HD-SDI 1080/59.94i, 1080/50i, 720/59.94p, 720/50p SD-SDI 525/60, 625/50 MXF SONY XDCAM SD: IMX (50/40/30 Mbps) HD (1080/59.94i, 50i): XDCAM HD (35/25/18 Mbps), XDCAM HD422 (50 Mbps) HD (720/59.94p,50p): XDCAM HD (35/25 Mbps), XDCAM HD422 (50 Mbps) ビデオ入力 HD: 1.485/1.001 Gbps または SD: 270 Mbps 75Ω BNC x 1 ビデオ出力 HD: 1.485/1.001 Gbps または SD: 270 Mbps  $75Ω$  BNC x 1 ゲンロック入力 BB: NTSC 0.429 V(p-p)/PAL 0.45 V(p-p) または 3 値シンク: 0.6 V(p-p) 75Ω BNC x 1 エンベデッド オーディオ (最大チャネル数、量子化ビット数は、MXF 形式により異なります。) HD: 最大 8 ch (ステレオ 4 系統) (グループ 1、2)、16/24-bit、48 kHz SD: 8 ch (グループ 1、2)、16-bit、48 kHz タイムコード HD: アンシラリタイムコード (LTC/VITC) SD: アンシラリタイムコード (LTC) および D-VITC ※D-VITC はそのまま出力されます データ記録領域 (SSD) MBP-100SX16G 記録可能領域: 14 GB MBP-100SX64G 記録可能領域: 64 GB MBP-100SX128G 記録可能領域: 128 GB MBP-100SX256G 記録可能領域: 256 GB インターフェース REMOTE D-sub  $9 \le \angle (\angle \times \angle) \times 1$ RS232C D-sub 9 ピン (オス) x 1 USB USB2.0、シリーズ A コネクタ x 4 (前面: 2、背面: 2) LAN1/2 100BASE-TX/1000BASE-T RJ-45 x 2 VGA  $\leq$   $\exists$  D-sub 15 ピン (メス) x 1 GPI/ALARM D-sub 15  $\mathcal{E} \vee (\nless \lambda)$  x 1 ALARM: 電源、ファンアラーム (接点出力) GPI: 3 入力/3 出力 (接点入力、オープンコレクタ出力) オーディオ出力 3.5 mm ステレオミニジャック x 1 使用温度 0°C~40°C 使用湿度 20%~80% (結露のないこと) 電源電圧  $AC100V \sim 240V \pm 10\%$  50/60 Hz 消費電力 AC100 V 時: 70 VA (69 W) AC200 V 時: 77 VA (63 W) 外形寸法 430 (W) x 44 (H) x 500 (D) mm EIA 1RU 質 量 8 kg 消耗部品 (常温 24 時間使用時) 冷却ファン: 交換時期 3 年 電源: 交換時期 5 年 バッテリー: 交換時期 5 年

(寸法単位 mm)

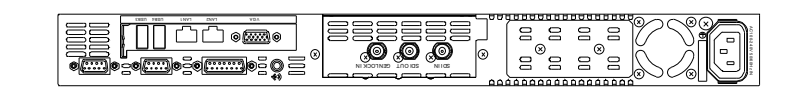

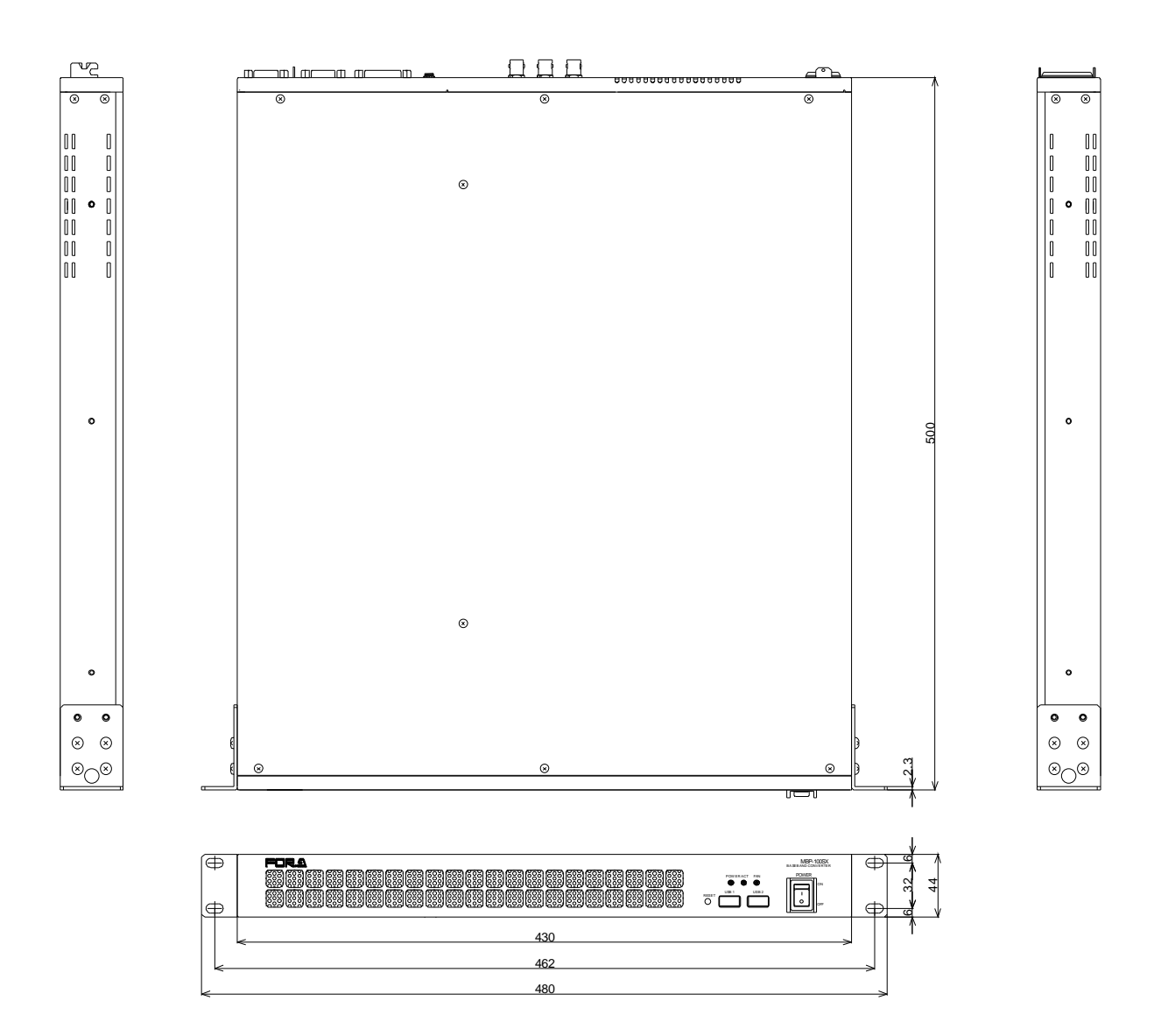

バッテリ切れなどにより、BIOS の再設定が必要になった場合には以下の説明に従って再設定を 行ってください。

#### 1. BIOS の再設定

- 1. PC モニタ、キーボード、マウスを接続し、電源を ON にします。
- 2. PC が立ち上がると下図の画面が表示されますので、[F1]キーを押してください。
- ※ バッテリ切れなどで BIOS が初期化された場合は、[F1]キーで BIOS メニューが表示さ れますが、正常動作しているときに BIOS メニューを表示したい場合は、BIOS 画面表 示中に[DEL]キーを押してください。

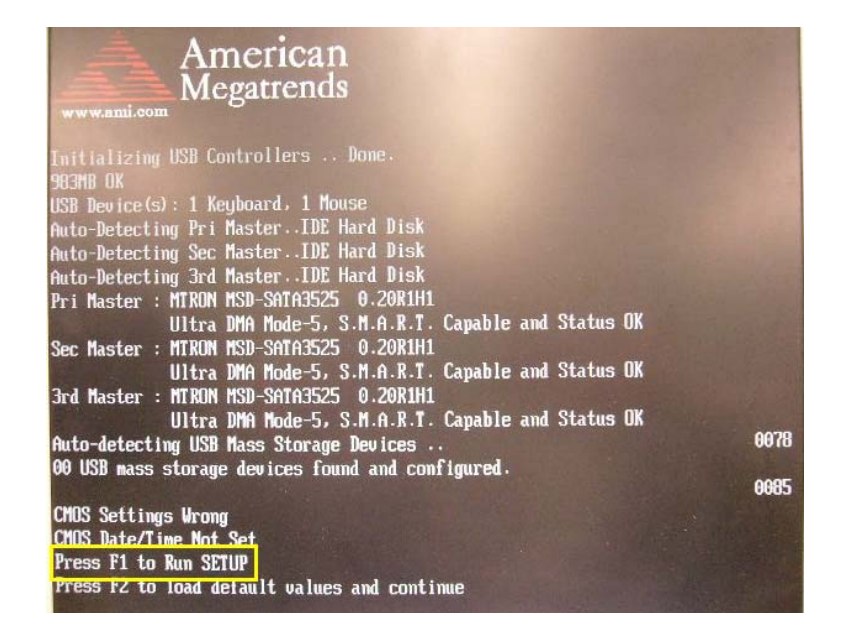

#### 3. [BIOS SETUP UTILITY] が表示されます

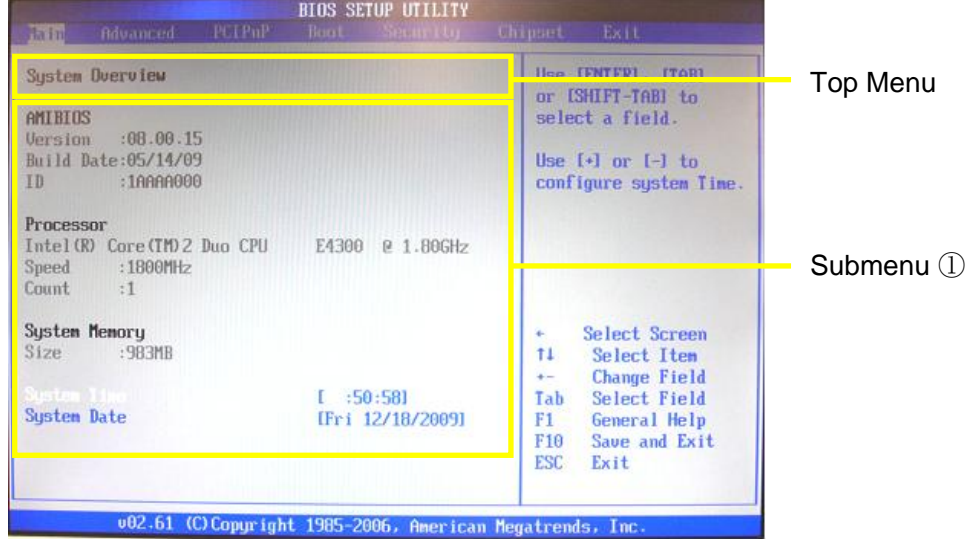

画面上で下表の通りになるように設定してください。 詳しい設定の手順は次章を参照してください。

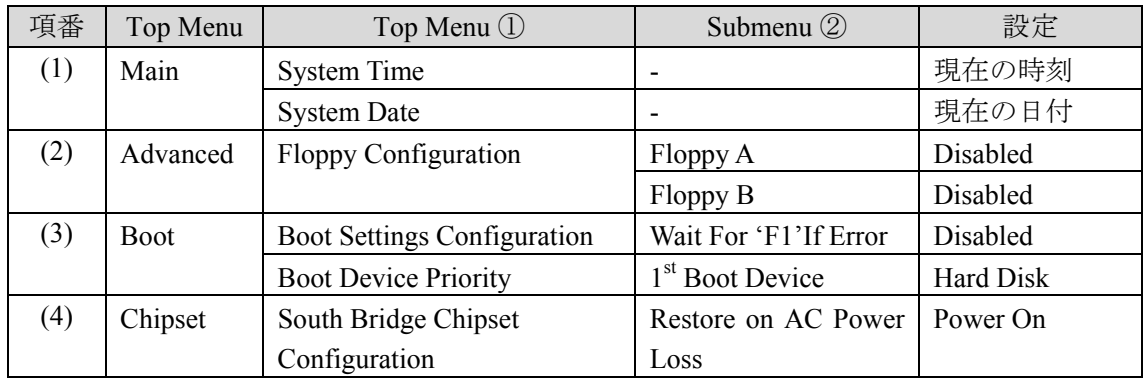

#### 2. 設定手順

(1) Top Menu [Main] にて、時刻/日付の設定を行います。 **① キーボードの← →キーでトップメニューから [Main] を選択します。** 

**Main** メニュー画面

② 時刻の設定を行います。

キーボードの↑ | | | | キーで [System Time] を選択します。 **BIOS SETUP UTILITY** Ta in  $\begin{tabular}{ll} Use & \textbf{ENTER1}, & \textbf{ITAB1} \\ or & \textbf{ISHIFT-TABI} & to \end{tabular}$ **System Overview** select a field. **ANTBIOS**  $:08.00.15$ Uersion Build Date:05/14/09 Use [+] or [-] to ID  $:100000$ configure system Time. Processor Intel (R) Core (TM) 2 Duo CPU E4300 @ 1.80GHz  $:1800$ MHz Speed Count  $:1$ System Memory Select Screen Size :983MB  $t1$ Select Item **Change Field**  $1:50:581$ Tab **Select Field** System pate IFri 12/18/20091  $F1$ General Help F10 Save and Exit Exit **FSC** v02.61 (C)Copyright 1905-2006, American Megatrends, In

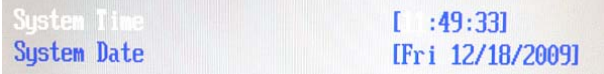

数字キーで現在時刻を入力してください。[Enter]キーで確定され、時/分/秒にカ ーソルが切替わります。

③ 日付の設定を行います。

キーボードの↑ | ↓キーで [System Date] を選択します。 **System Time**  $[11:50:18]$ [Fri 1/18/2009]

数字キーで現在の日付を入力してください。Enter キーで確定され、月/日/年にカー ソルが切替わります。

- (2) トップメニュー [Advanced] にて、Floppy Configuration の設定を行います。
- **Advanced** メニュー画面
	- ① キーボードの← →キーでトップメニューから [Advanced] を選択します。

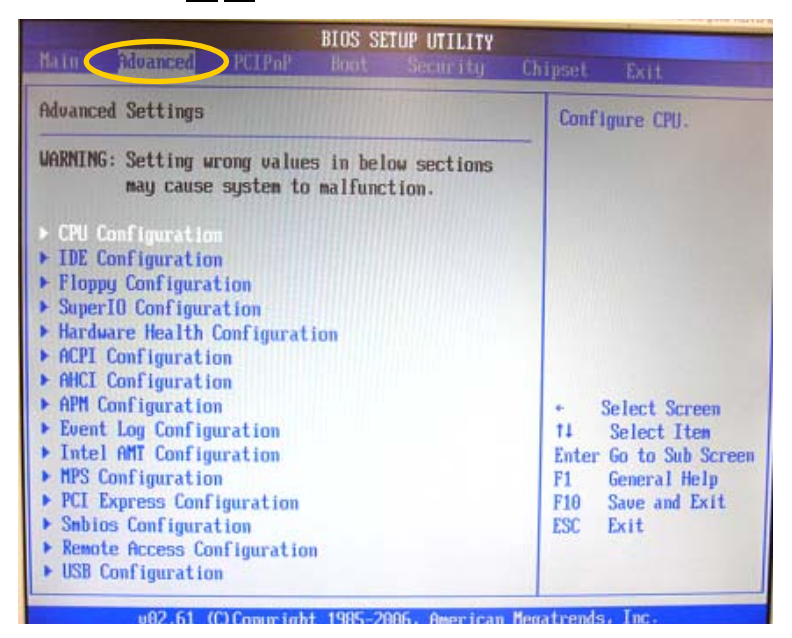

② キーボードの↑ ↓キーで [Floppy Configuration] を選択し、Enter キーを押して [Floppy Configuration]メニューを表示します。

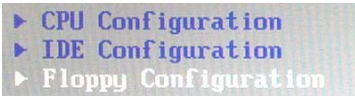

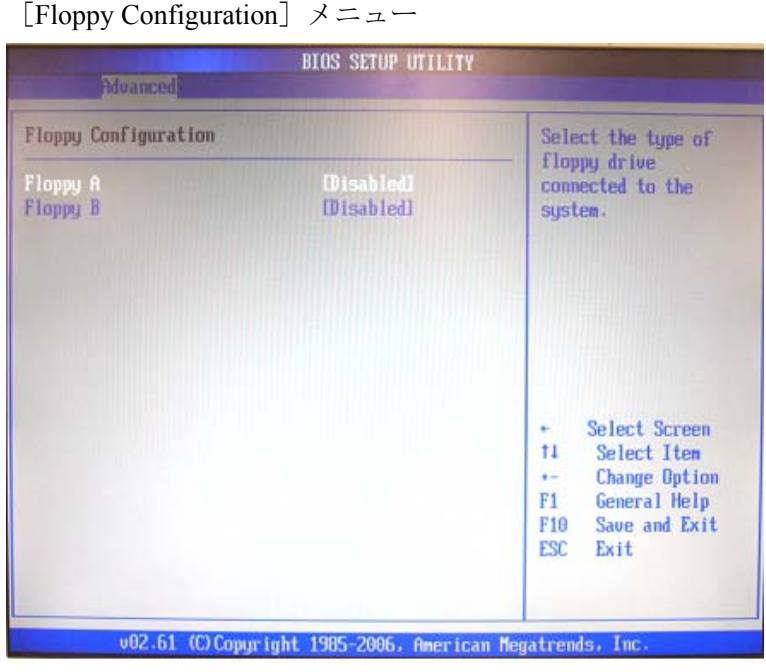

3 [Floppy A] [Floppy B] を各 [Disabled] に設定してください。 キーボードの↑ ↓ ↓ ↓ → で [Floppy A] または [Floppy B] を選択し、Enter キーを 押すと下図のような [Options] メニューが表示されますので、 [Disabled] を選択 し、Enter キーを押して設定します。

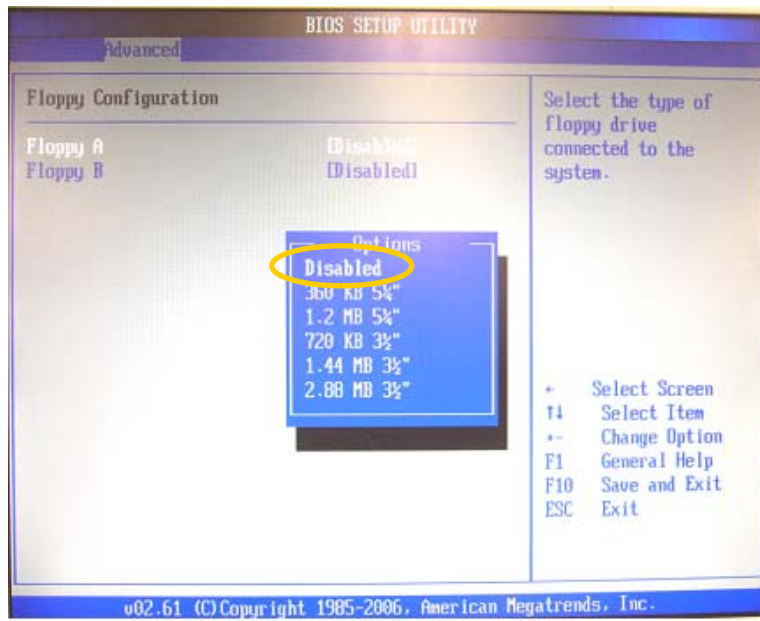

※ 設定後、右側に表示されている [ ]が [Disabled] になっていることを確認 してください。キーボードの Esc キーを押すと元の画面に戻ります。

(3) トップメニュー [Boot] にて、[Boot Settings Configuration] / [Boot Device Priority] の 設定を行います。

**Boot** メニュー画面

**① キーボードの← →キーでトップメニューから [Boot] を選択します。** 

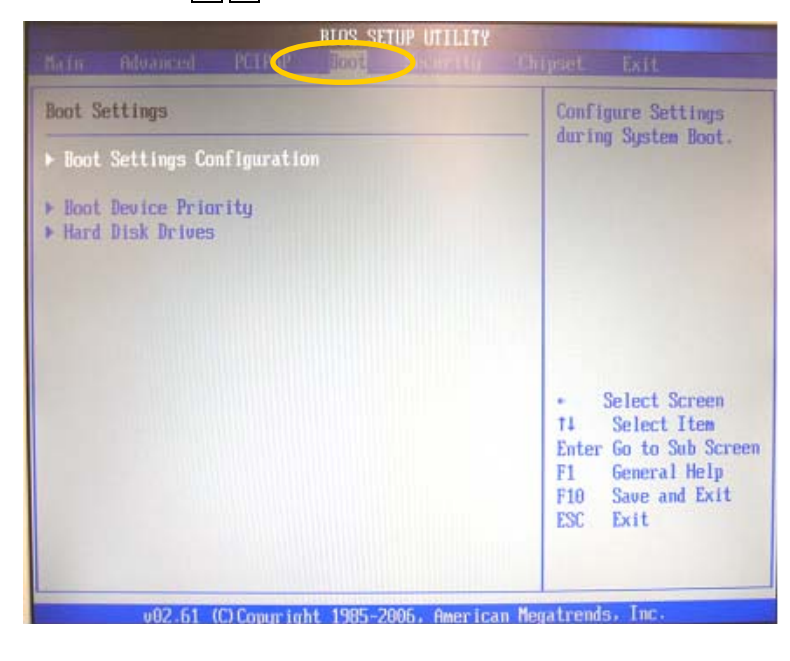

② [Boot Settings Configuration]の設定を行います。 キーボードの↑ ↓キーで [Boot Settings Configuration] を選択し、 Enter キーを押して [Boot Settings Configuration] メニューを表示します。  $\sim 100$ **THE CONTROL OF SHOPS** 

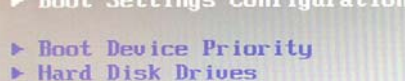

[Boot Settings Configuration]  $\angle \equiv \pm \sqrt{ }$ 

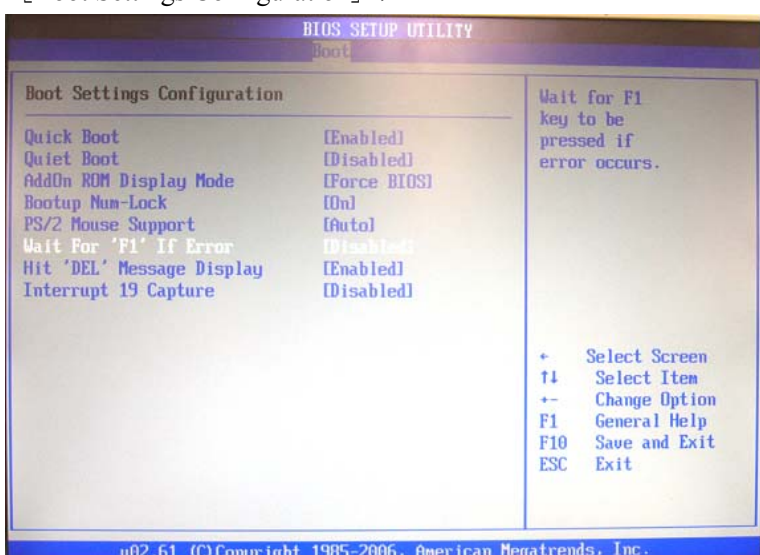

3 [Wait For 'F1' If Error] を [Disabled] に設定してください。 キーボードの↑ ↓キーで [Wait For 'F1' If Error] を選択します。

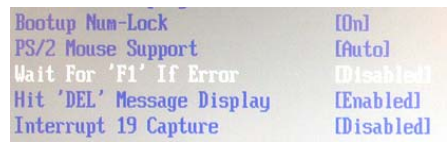

Enter キーを押すと下図のような[Options]メニューが表示されますので、 [Disabled]を選択し、[Enter]キーを押して設定します。

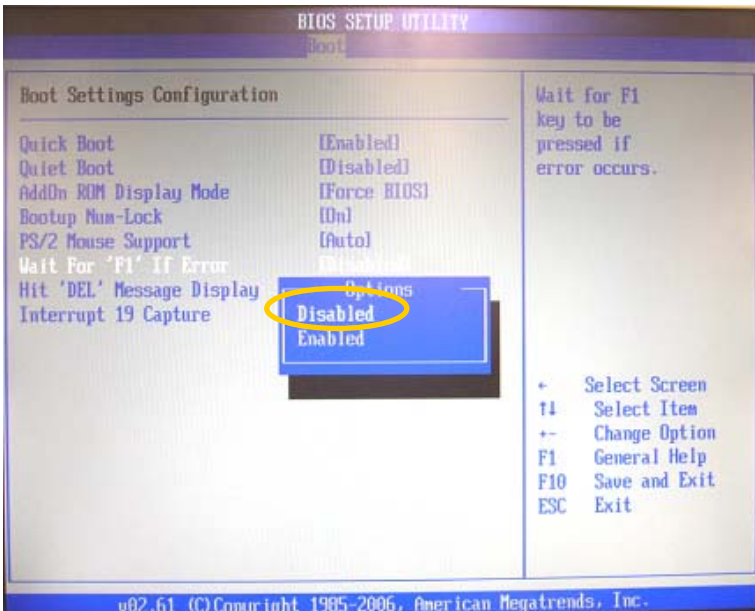

- ※ 設定後、右側に表示されている [ ]が [Disabled] になっていることを確認 してください。キーボードの [Esc] キーを押すと元の画面に戻ります。
- ④ [Boot Device Priority]の設定を行います。

キーボードの↑ ↓ ↓ ←ーで [Boot Device Priority] を選択し、 Enter キーを押して [Boot Device Priority] メニューを表示します。

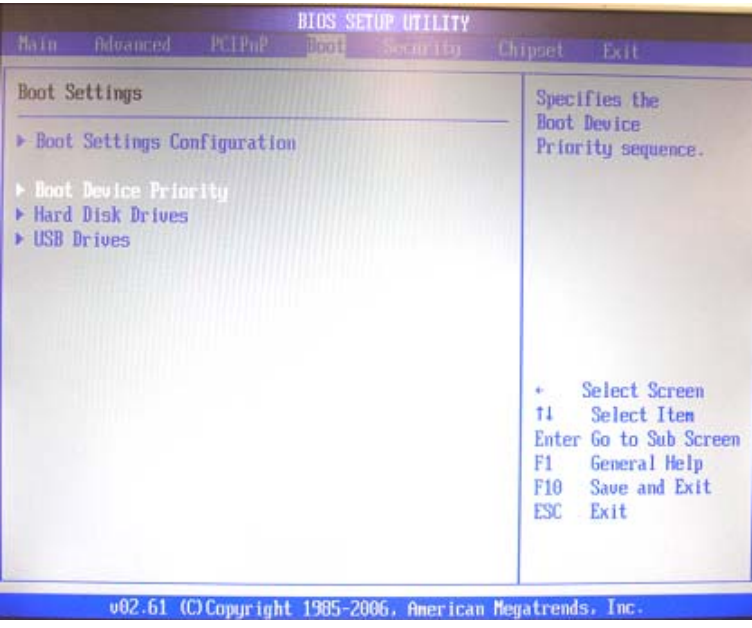

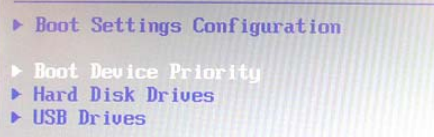

[Boot Device Priority]メニュー

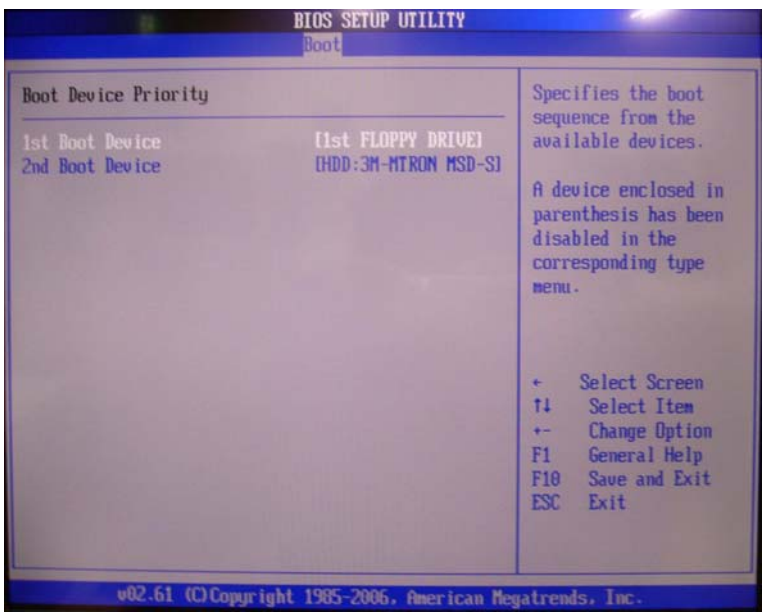

⑤ [1st Boot Device]を[HDD: xxxxxxx]に設定してください。 キーボードの↑ ↓キーで[1st Boot Device]を選択します。

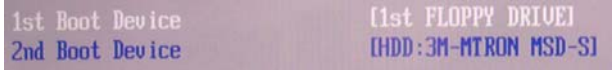

Enter キーを押すと下図のような[Options]メニューが表示されますので、 [HDD: xxxxxxx] を選択し、Enter キーを押して設定します。

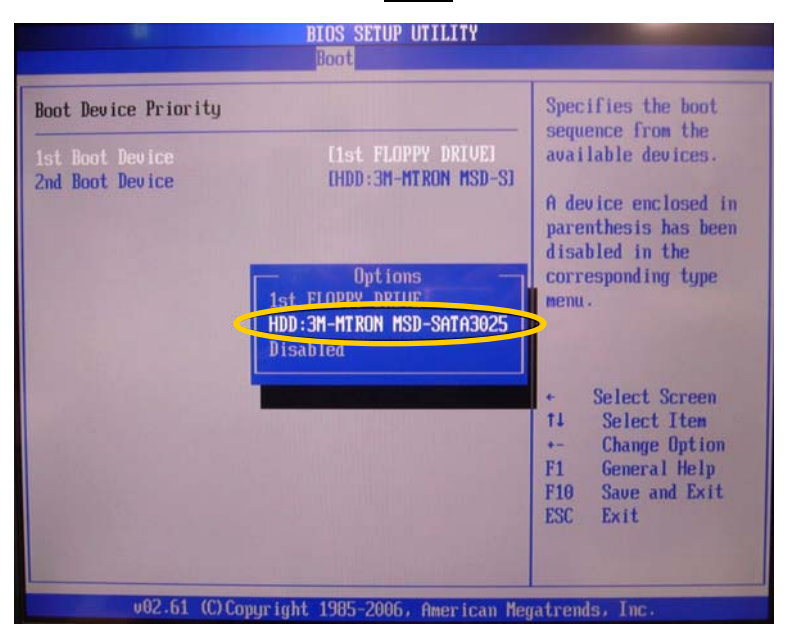

- ※ 設定後、右側に表示されている [ ] が [HDD: xxxxxxx] になっていることを 確認してください。キーボードの [Esc] キーを押すと元の画面に戻ります。
- (4) トップメニュー[Chipset]にて、[South Bridge Chipset Configuration]の設定を行います。

#### **Chipset** メニュー画面

① キーボードの← →キーでトップメニューから [Chipset] を選択します。

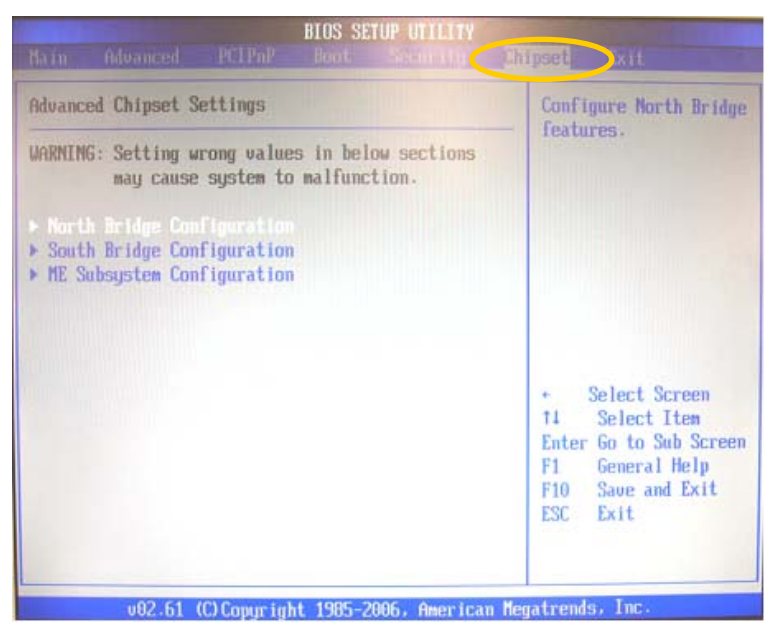

- ② キーボードの↑ ↓キーで [South Bridge ChipsetConfiguration] を選択し、 Enter キーを押して [South Bridge Chipset Configuration] メニューを表示します。
	- ▶ North Bridge Configuration South Bridge Configuration ▶ ME Subsystem Configuration

[South Bridge Chipset Configuration]メニュー

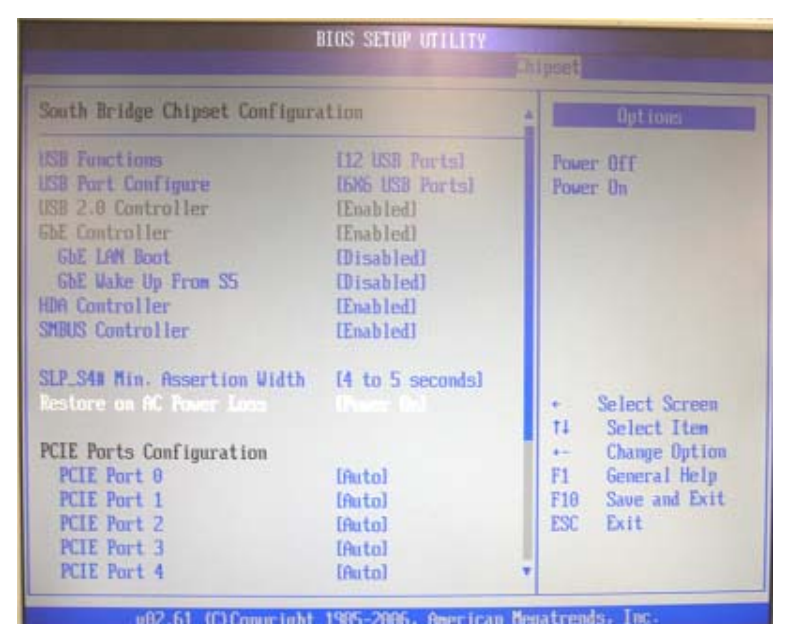

③ [Restore on AC Power Loss]を[Power On]に設定してください。 キーボードの|↑||↓|キーで[Restore on AC Power Loss]を選択します。

SLP\_S4# Min. Assertion Width [4 to 5 seconds] **Restore on AC Power Loss** 

Enter キーを押すと下図のような[Options]メニューが表示されますので、[Power On]を選択し、[Enter]キーを押して設定します。

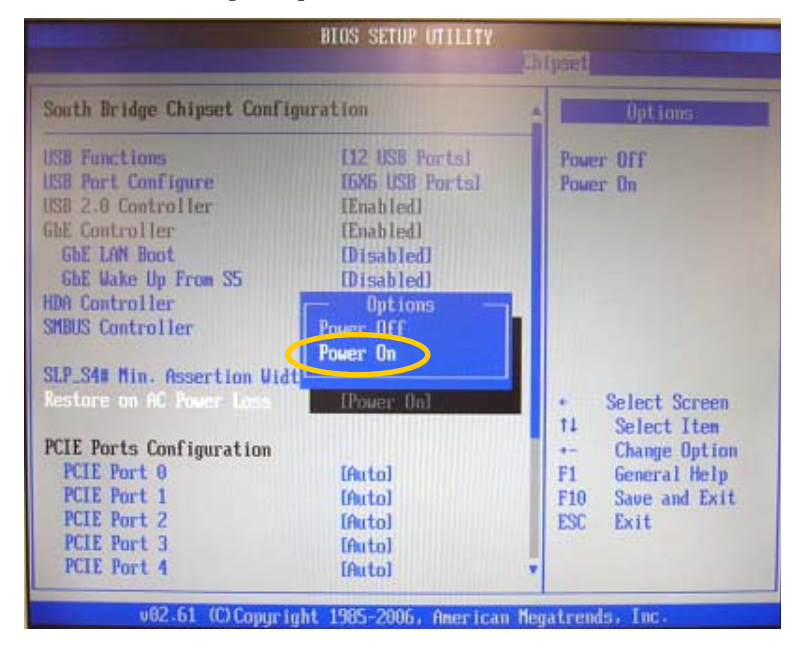

- ※ 設定後、右側に表示されている [ ]が [PowerOn]になっていることを確認 してください。キーボードの「Escl キーを押すと元の画面に戻ります。
- ④ 設定が終了したら、[F10]キーを押してください。設定を保存して終了するか確 認メッセージが表示されますので、[YES]を選択してください。BIOS SETUP UTILITY が終了し、再度 BIOS から起動が始まります。

以上で設定完了です。

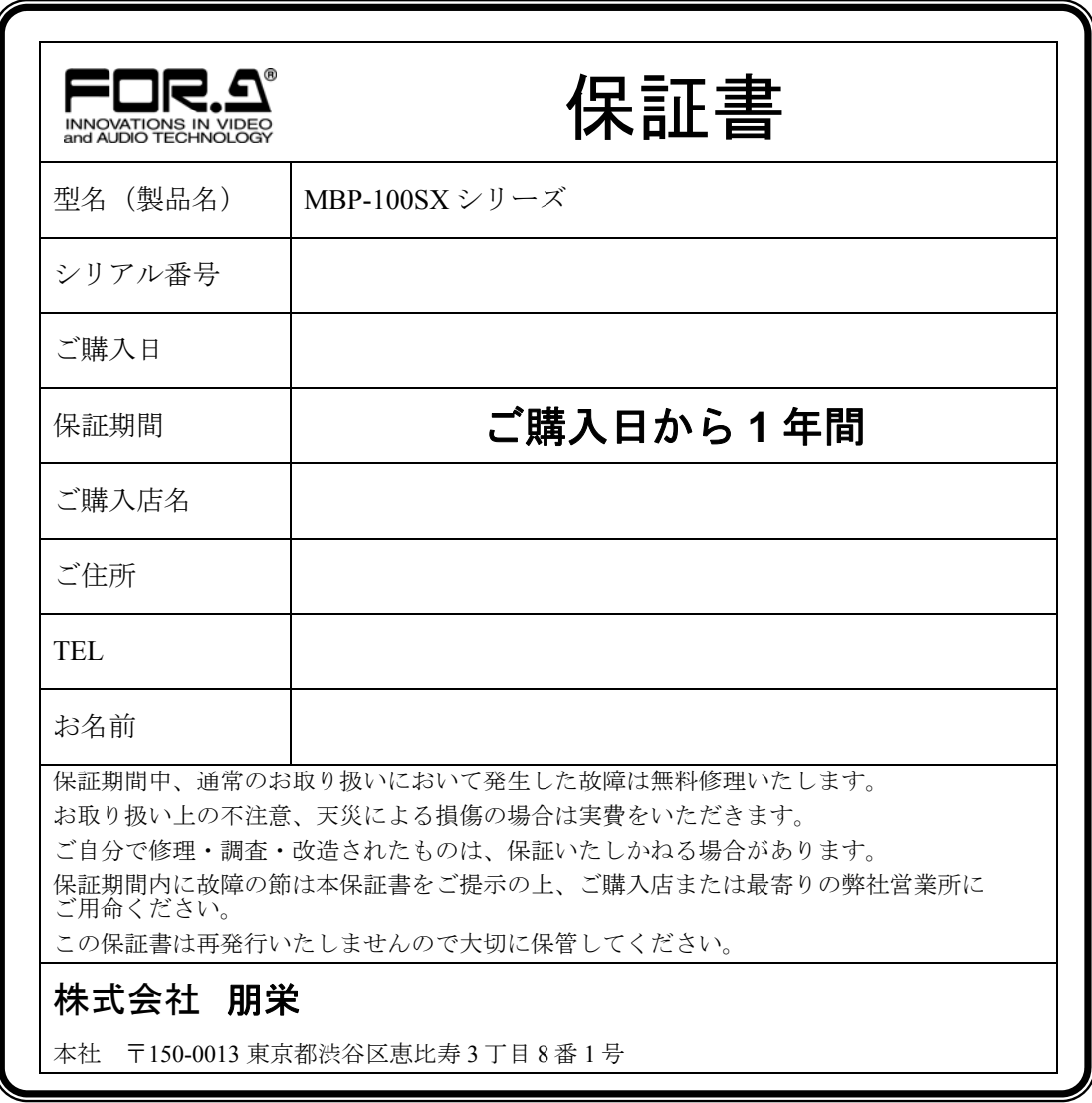

## サービスに関するお問い合わせは

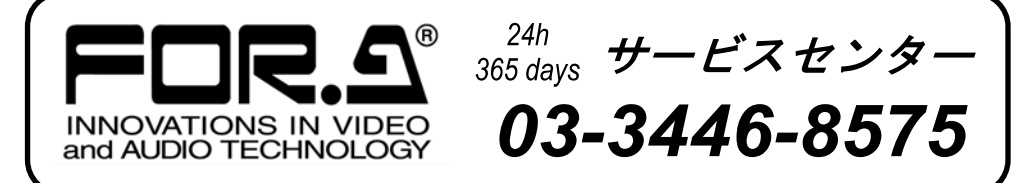

## **株式用栄**

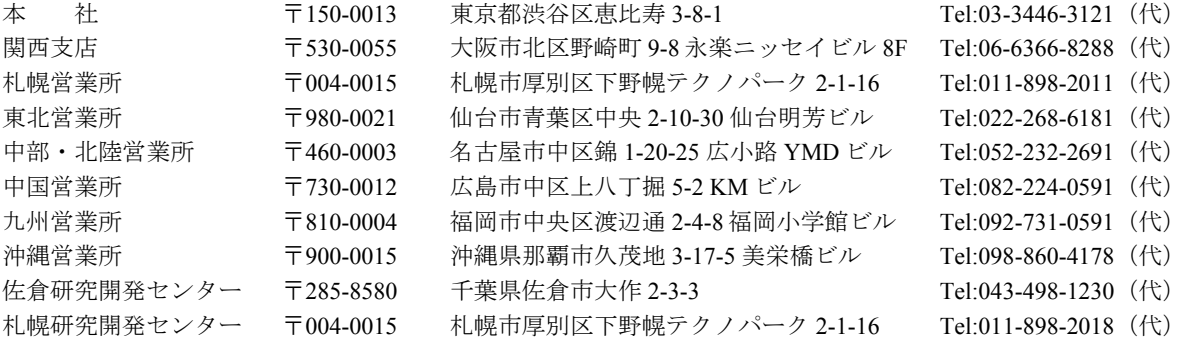

その他のお問い合わせは、最寄りの営業所にご連絡ください。